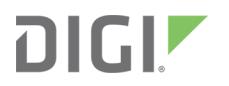

# RealPort Installation

Microsoft Windows and Linux operating systems

User Guide

## **Revision history—90000630**

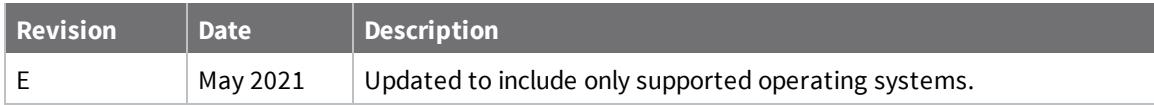

## **Trademarks and copyright**

Digi, Digi International, and the Digi logo are trademarks or registered trademarks in the United States and other countries worldwide. All other trademarks mentioned in this document are the property of their respective owners.

© 2021 Digi International Inc. All rights reserved.

## **Disclaimers**

Information in this document is subject to change without notice and does not represent a commitment on the part of Digi International. Digi provides this document "as is," without warranty of any kind, expressed or implied, including, but not limited to, the implied warranties of fitness or merchantability for a particular purpose. Digi may make improvements and/or changes in this manual or in the product(s) and/or the program(s) described in this manual at any time.

## **Warranty**

To view product warranty information, go to the following website: [www.digi.com/howtobuy/terms](http://www.digi.com/howtobuy/terms)

## **Send comments**

**Documentation feedback**: To provide feedback on this document, send your comments to [techcomm@digi.com](mailto:techcomm@digi.com).

## **Customer support**

**Digi Technical Support**: Digi offers multiple technical support plans and service packages to help our customers get the most out of their Digi product. For information on Technical Support plans and pricing, contact us at +1 952.912.3444 or visit us at [www.digi.com/support.](http://www.digi.com/support)

## **Contents**

## RealPort [Installation](#page-4-0) User Guide

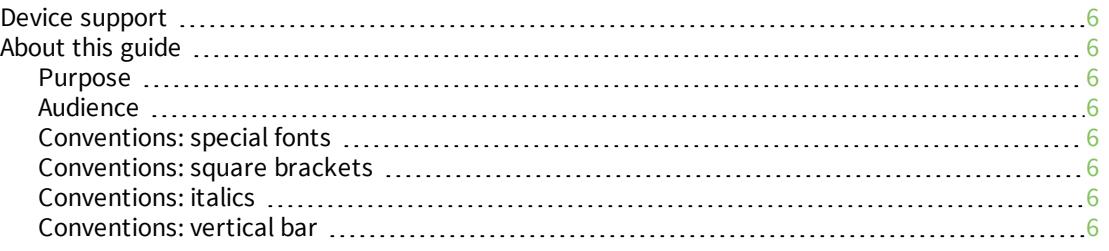

## Get started: Install RealPort for [Microsoft](#page-7-0) Windows and Microsoft [Windows](#page-7-0) Server

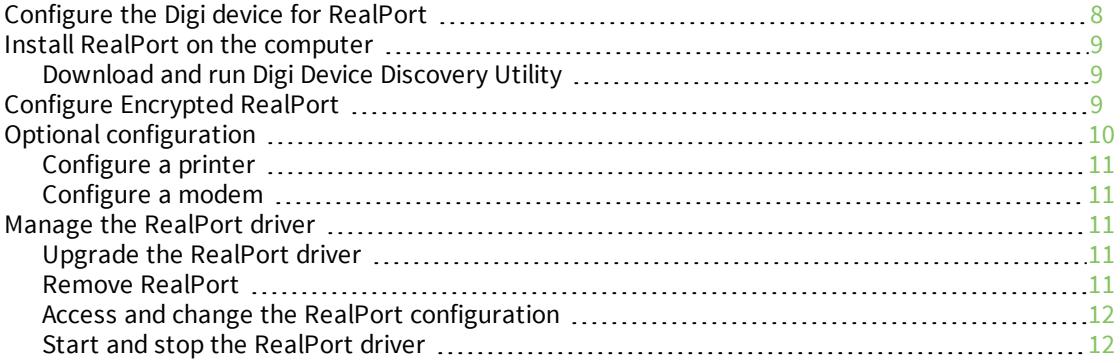

## Get started: Install [RealPort](#page-12-0) for LINUX

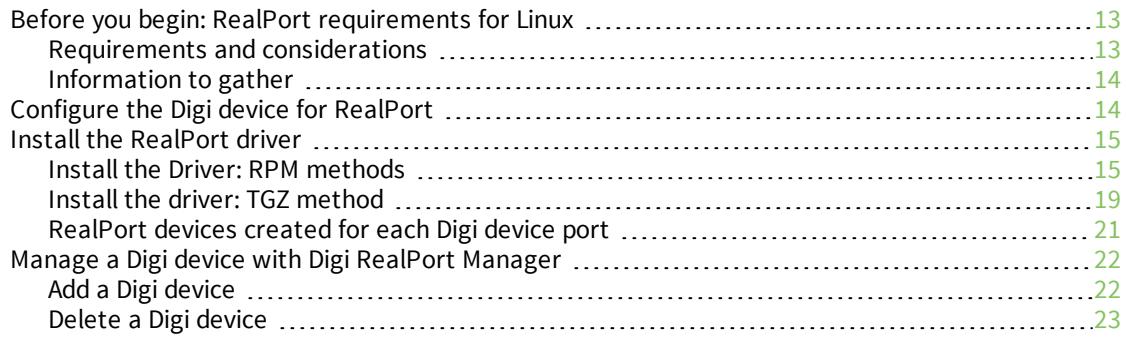

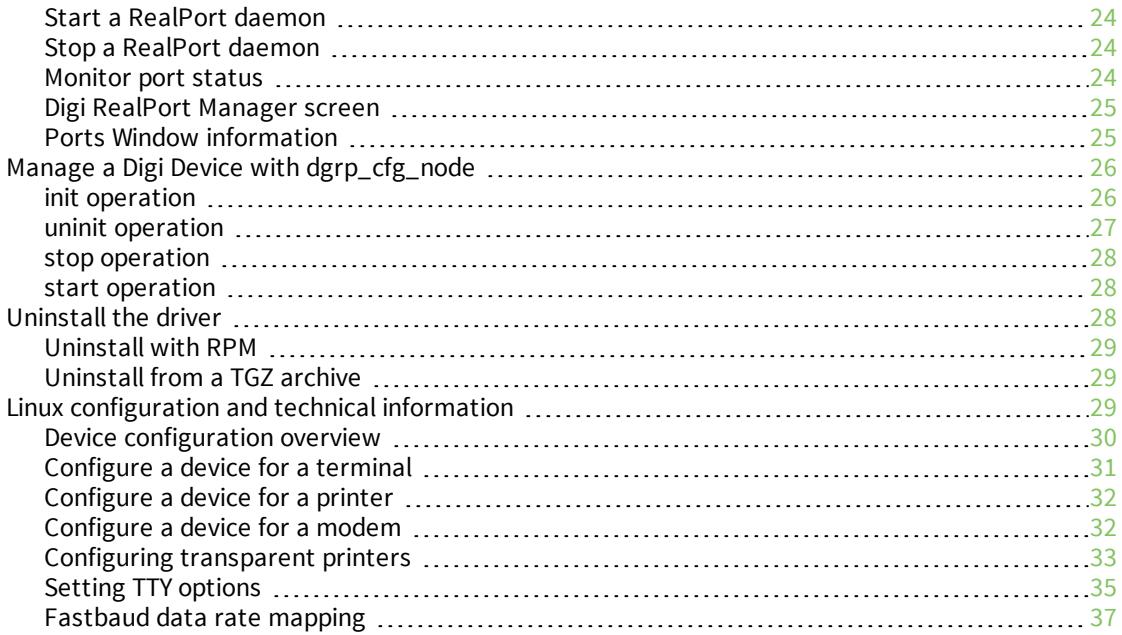

## [Troubleshooting](#page-38-0)

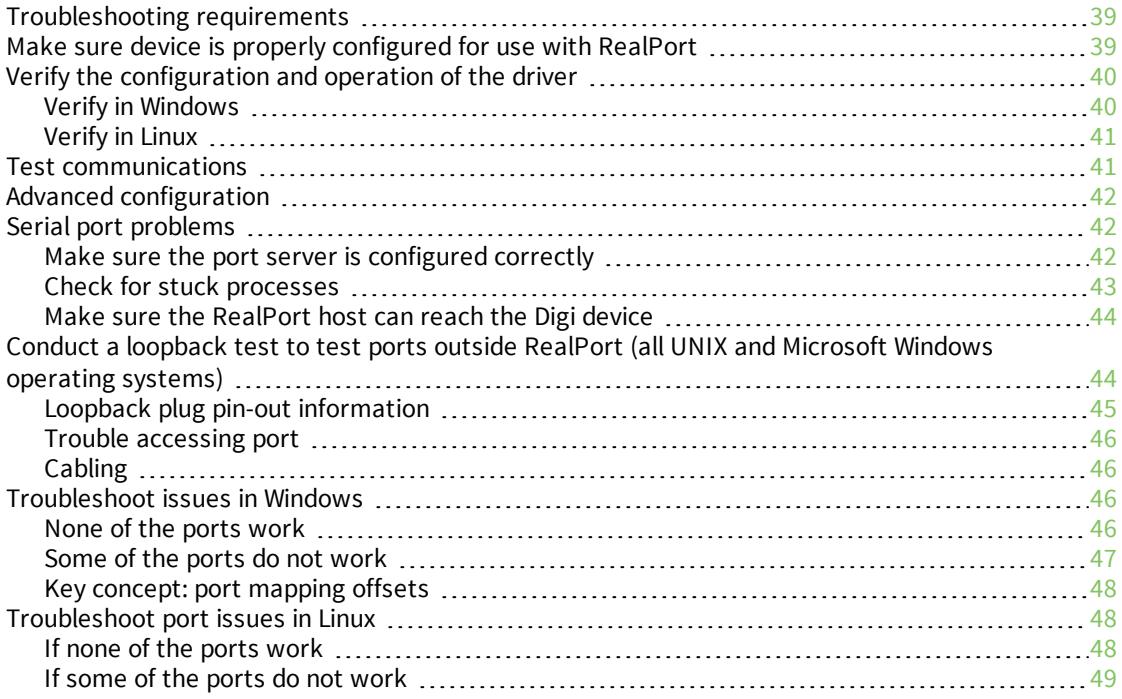

## <span id="page-4-0"></span>**RealPort Installation User Guide**

Digi's patented RealPort software provides serial connectivity over IP Networks, no matter where the devices reside. The software is installed directly on the server and allows applications to talk to devices across a network as though the devices were directly attached to the server. In actuality, the devices are connected to a Digi device server or terminal server somewhere on the network.

RealPort is unique among COM port re-directors. It is the only implementation that allows multiple connections to multiple ports over a single TCP/IP connection. Other implementations require a separate TCP/IP connection for each serial port. Unique features also include full hardware and software flow control, as well as tunable latency and throughput.

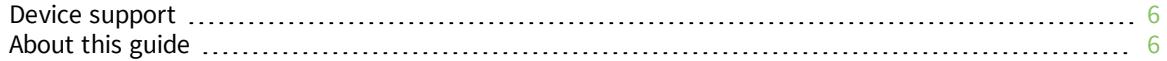

## <span id="page-5-0"></span>**Device support**

Digi's RealPort software works with most of Digi's products incuding ConnectPort TS and LTS, PortServer, Digi One Connect ES and SP as well as the majority of Digi's Cellular routers and Intelligent gateways.

## <span id="page-5-1"></span>**About this guide**

#### <span id="page-5-2"></span>**Purpose**

<span id="page-5-3"></span>Use this guide to install and configure RealPort on a variety of operating systems.

#### **Audience**

This guide is intended for the person responsible for installing and configuring RealPort. This person should have experience configuring network devices and be familiar with networking concepts.

#### <span id="page-5-4"></span>**Conventions: special fonts**

This font is used for any input or examples you need to enter:

<span id="page-5-5"></span>set config

#### **Conventions: square brackets**

Optional parameters are displayed within square brackets.

set config [dhcp=on]

**Note** The square brackets themselves are not actually part of the command, and should not be entered.

#### <span id="page-5-6"></span>**Conventions: italics**

Variables are displayed in italics.

set config ip=ip-address

<span id="page-5-7"></span>**Note** Substitute an appropriate IP address for *ip-address* in the preceding command.

#### **Conventions: vertical bar**

A vertical bar character (**|**) is used to denote a choice (logical "or").

set flow={on|off}

The preceding command would be entered as either:

set flow=on

or

## <span id="page-7-0"></span>**Get started: Install RealPort for Microsoft Windows and Microsoft Windows Server**

**Note** For information about currently supported versions, see [www.digi.com/support/realport.](https://www.digi.com/support/realport)

To use RealPort software, you must configure your Digi devices to use RealPort and then install RealPort on a server.

- 1. [Configure](#page-13-1) the Digi device for RealPort
- 2. Install RealPort on the [computer](#page-8-0)

If your data is sensitive, you should enable the Encrypted RealPort feature. Encrypted RealPort is a security measure to maintain data integrity.

■ Configure [Encrypted](#page-8-2) RealPort

When installation is complete, you can configure peripherals on RealPort ports.

- [Configure](#page-10-0) a printer
- [Configure](#page-10-1) a modem

You can upgrade, remove, or change the RealPort configuration. See Manage the [RealPort](#page-10-2) driver. If you have RealPort installation or management questions, see [Troubleshoot](#page-45-2) issues in Windows .

## <span id="page-7-1"></span>**Configure the Digi device for RealPort**

Use this procedure to configure the Digi device for use with Digi RealPort drivers.

**Note** See the appropriate *Command Reference* or *Configuration and Administration Guide* for the Digi device for device-specific information on how to perform the steps below.

For the ConnectPort TS/LTS and PortServer/Digi One product lines:

- 1. Access a root prompt on the Digi device.
- 2. Set the Digi device's IP address.
- 3. Verify that the RealPort TCP port number is set to **771**. If you need to change the default value, you need to change it on both the device and on the computer where you installed the driver.
- 4. For all ports that will use RealPort, set the device type to **realport**. The syntax below sets ports 2 through 16 to RealPort:
	- For the Portserver TS and Digi One product lines:

#> set profile ra=2-16 profile=realport

■ For the Connectport TS/LTS and Digi Connect product lines:

#> set profile profile\_type=realport port=2-16

For other products not listed, please refer to the appropriate product hardware manual for the exact steps required.

## <span id="page-8-0"></span>**Install RealPort on the computer**

<span id="page-8-1"></span>You must download and run the RealPort utility. You can use one of the following methods.

## **Download and run Digi Device Discovery Utility**

- 1. Navigate to [www.digi.com/support/realport.](http://www.digi.com/support/realport)
- 2. From the **Operating System Specific Drivers** list box, select the appropriate Microsoft Windows option. A list of driver options appears.
- 3. Click the desired **RealPort for Windows** version. The file is downloaded, and a Windows Explorer window launches, showing the RealPort files.
- 4. When the download is complete, open the .zip file and click the **setup.exe** file. The **Digi RealPort Setup Wizard** appears.
- 5. Select **Add a New Device**.
- 6. Follow the steps in the wizard to install RealPort.
- 7. Click **Finish** to close the wizard.

## <span id="page-8-2"></span>**Configure Encrypted RealPort**

Encrypted RealPort is a security feature that maintains data integrity. It prevents unauthorized changes in data, including intentional destruction or alteration, tampering, duplication, or accidental loss. Encrypted RealPort also prevents disclosure to unauthorized individuals or processes. If your data is sensitive, Encrypted RealPort is strongly recommended.

**Note** These instruction are for ConnectPort TS/LTS or PortServer/Digi One. The instruction for other products are similar, and for detailed instructions consult your product's user guide.

To implement Encrypted RealPort use the following procedure:

- 1. Follow the standard Windows process to access the **Device Manager** from your computer's operating system.
- 2. Select **Multi-port Serial Adapters**.
- 3. Right-click on your device. Click the Properties menu option. The **Properties** dialog appears.
- 4. Click the **Advanced** tab.
- 5. Click **Properties**. The **Advanced Properties** dialog appears
- 6. Click the **Security** tab.

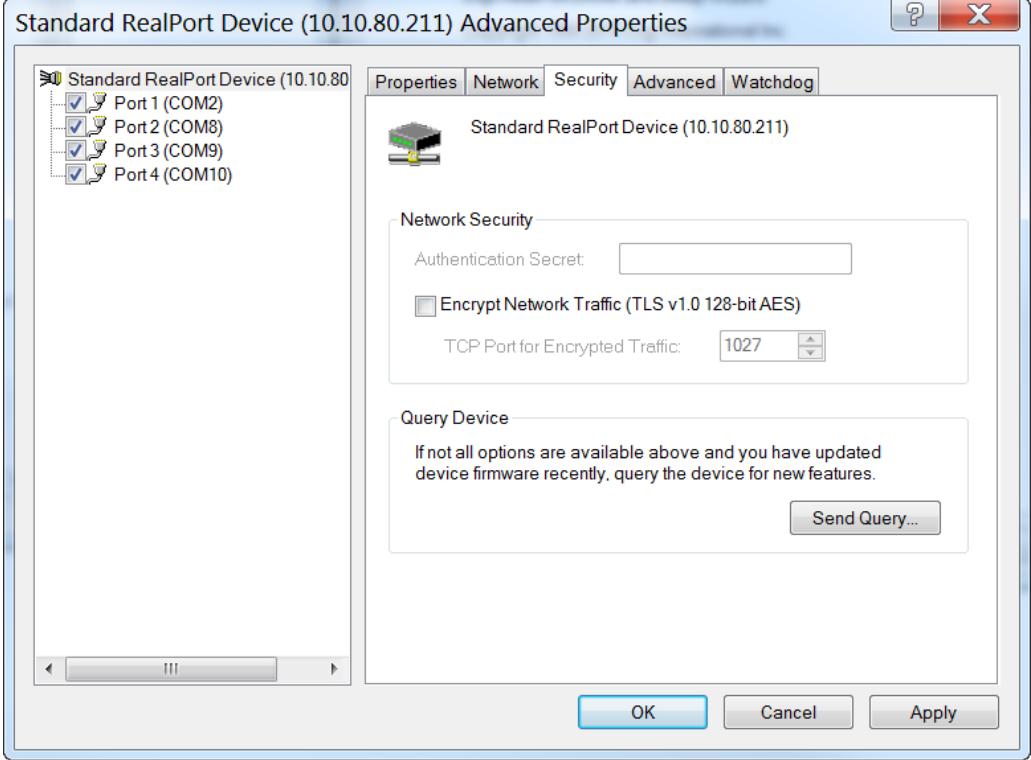

- 7. Select the **Encrypt Network Traffic** check box to enable encrypted network traffic. When you select this option, the **TCP Port for Encrypted Traffic** field becomes available.
- 8. The **TCP Port for Encrypted Traffic** field has a default value of **1027**. The entry must match the device's TCP port setting. You can verify the setting on the device using the web interface on the device.
	- a. Open browser window.
	- b. Enter the IP address in the URL address bar to access the web interface.
	- c. Choose **Network > Network Services Settings**.
	- d. Select the **Enable Encrypted RealPort** option and verify that the port number is **1027**.
	- e. Click **Apply**.
- 9. Click **OK**.
- 10. Click **Apply**.

## <span id="page-9-0"></span>**Optional configuration**

These devices can be optionally configured.

## <span id="page-10-0"></span>**Configure a printer**

Use the standard Windows procedures to configure a printer on supported versions of Microsoft Windows running RealPort. Make sure you select the printer attached to the RealPort port.

### <span id="page-10-1"></span>**Configure a modem**

Use the standard Windows procedures to configure a modem on supported versions of Microsoft Windows running RealPort. Make sure you select the modem attached to the RealPort port.

## <span id="page-10-2"></span>**Manage the RealPort driver**

<span id="page-10-3"></span>You can upgrade, remove, or change the RealPort configuration.

## **Upgrade the RealPort driver**

Upgrading the RealPort driver follows the same process as the initial installation. You should select the RealPort driver version that is newer than the currently installed version.

For detailed installation instructions, see Install RealPort on the [computer.](#page-8-0)

- 1. Navigate to [www.digi.com/support/realport.](http://www.digi.com/support/realport)
- 2. From the **Operating System Specific Drivers** list box, select the appropriate Microsoft Windows option. A list of driver options appears.
- 3. Click the desired **RealPort for Windows** version. The file is downloaded, and a Windows Explorer window launches, showing the RealPort files.
- 4. When the download is complete, open the .zip file and click the **setup.exe** file. The **Digi RealPort Setup Wizard** appears.
- 5. Select **Update Digi RealPort Software**.
- 6. Follow the steps in the wizard to install RealPort.
- <span id="page-10-4"></span>7. Click **Finish** to close the wizard.

#### **Remove RealPort**

Complete the following steps to remove RealPort software.

- 1. Navigate to [www.digi.com/support/realport.](http://www.digi.com/support/realport)
- 2. From the **Operating System Specific Drivers** list box, select the appropriate Microsoft Windows option. A list of driver options appears.
- 3. Click the desired **RealPort for Windows** version. The file is downloaded, and a Windows Explorer window launches, showing the RealPort files.
- 4. When the download is complete, open the .zip file and click the **setup.exe** file. The **Digi RealPort Setup Wizard** appears.
- 5. Select **Remove an Existing Device**.
- 6. Follow the steps in the wizard to uninstall RealPort.
- 7. Click **Finish** to close the wizard.

### <span id="page-11-0"></span>**Access and change the RealPort configuration**

Use these procedures to access and/or change the RealPort configuration. Configuration changes might include adding or removing ports or changing port attributes.

**Note** These instruction are for ConnectPort TS/LTS or PortServer/Digi One. The instruction for other products are similar, and for detailed instructions consult your product's user guide.

- 1. Use the standard Windows process to access the **Device Manager**.
- 2. Select **Multi-port Serial Adapters** and expand the list if necessary.
- 3. Right-click on the Digi terminal server device and select **Properties**. The **Properties** dialog appreas.
- 4. Click the **Advanced** tab.
- 5. Click **Properties**. The **Advanced Properties** dialog appears.
- 6. Make changes as needed. Click **Help** in the **Properties** tab for help in making configuration changes.

#### <span id="page-11-1"></span>**Start and stop the RealPort driver**

Use this procedure to start or stop the RealPort driver on the supported Microsoft Windows Server.

- 1. Use the standards Windows process to access the **Device Manager**.
- 2. Expand the **Multi-port Serial Adapters** list if necessary and select the terminal server.
- 3. Right-click on the terminal server to display the menu options.
	- **EX Select Disable** to stop the service.
	- **Example 1** Select **Enable** to start the RealPort driver.

## <span id="page-12-0"></span>**Get started: Install RealPort for LINUX**

To install RealPort software, you must first configure your Digi devices to use RealPort, and then install RealPort on the Linux server.

- 1. Before you begin: RealPort [requirements](#page-12-1) for Linux
- 2. [Configure](#page-13-1) the Digi device for RealPort
- 3. Install the [RealPort](#page-14-0) driver
- 4. Add and configure your Digi device in Linux. Use one of the following methods:
	- **F** Graphical interface: Manage a Digi device with Digi RealPort [Manager](#page-21-0)
	- Command-line interface: Manage a Digi Device with [dgrp\\_cfg\\_node](#page-25-0)
- 5. Configure your ports for operation. See Device [configuration](#page-29-0) overview.

## <span id="page-12-1"></span>**Before you begin: RealPort requirements for Linux**

<span id="page-12-2"></span>Before you begin the installation process, review the RealPort requirements for Linux.

#### **Requirements and considerations**

Read this section before beginning the RealPort driver installation.

- <sup>n</sup> To determine if a particular version of the Linux RealPort driver supports a particular version of Linux, check the release notes for that driver. To find the release notes,
	- a. Navigate to [www.digi.com/support/realport.](http://www.digi.com/support/realport)
	- b. From the **Operating System Specific Drivers** list box, select the **Linux** option.
	- c. Click the **RealPort Driver for Linux, release notes** option.
- <sup>n</sup> RealPort utilities are located in **/usr/bin/dgrp**.
- <sup>n</sup> Once the RealPort driver is installed, man pages are available for a number of the utilities associated with the package, including:

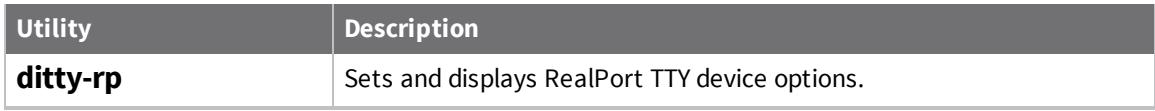

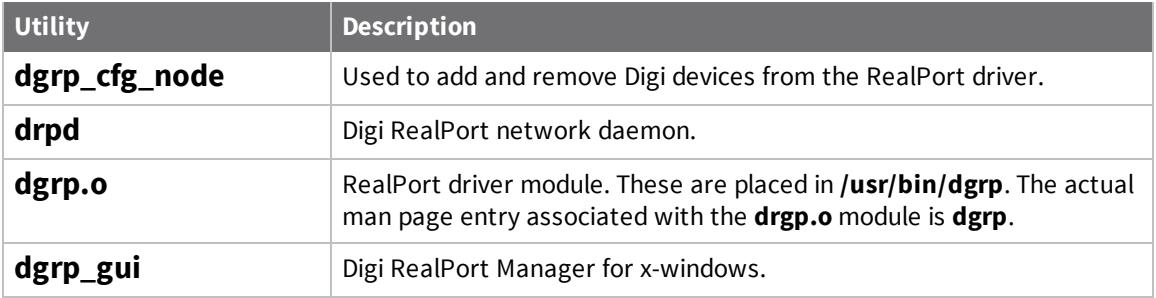

#### <span id="page-13-0"></span>**Information to gather**

Before you install RealPort, determine:

- The hostname or IP address to assign each unconfigured Digi device.
- The number of ports for each Digi device. Include any PORTS/em Modules that are attached to the Digi device.
- <sup>n</sup> Determine the link speed between the host machine and the Digi device if a slow WAN link (for example, a cellular or a legacy leased line connection) connects them.

## <span id="page-13-1"></span>**Configure the Digi device for RealPort**

Use this procedure to configure the Digi device for use with Digi RealPort drivers.

**Note** See the appropriate *Command Reference* or *Configuration and Administration Guide* for the Digi device for device-specific information on how to perform the steps below.

For the ConnectPort TS/LTS and PortServer/Digi One product lines:

- 1. Access a root prompt on the Digi device.
- 2. Set the Digi device's IP address.
- 3. Verify that the RealPort TCP port number is set to **771**. If you need to change the default value, you need to change it on both the device and on the computer where you installed the driver.
- 4. For all ports that will use RealPort, set the device type to **realport**. The syntax below sets ports 2 through 16 to RealPort:
	- For the Portserver TS and Digi One product lines:

#> set profile ra=2-16 profile=realport

■ For the Connectport TS/LTS and Digi Connect product lines:

#> set profile profile\_type=realport port=2-16

For other products not listed, please refer to the appropriate product hardware manual for the exact steps required.

## <span id="page-14-0"></span>**Install the RealPort driver**

Digi supports two distribution methods for the RealPort device driver package that is installed on the Linux server: RPM and TGZ.

When installation is complete, the Linux RealPort driver creates three different devices for each physical port of each Digi device: a [standard](#page-21-2) TTY device, a [callout](#page-21-3) device, and a [transparent](#page-21-4) print [device](#page-21-4). See [RealPort](#page-20-0) devices created for each Digi device port.

The installation methods are described in the table below.

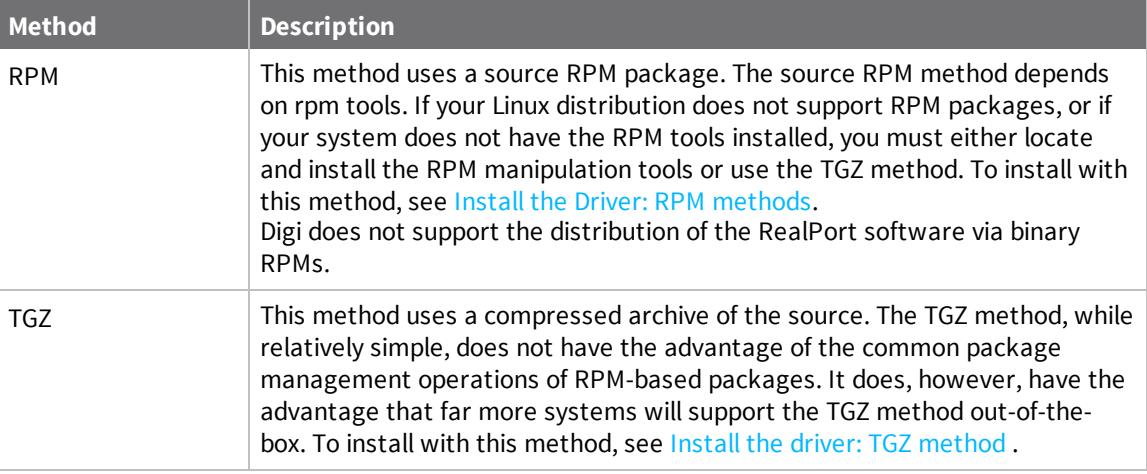

#### <span id="page-14-1"></span>**Install the Driver: RPM methods**

There are two methods of installing with RPM:

- Standard [installation](#page-15-0) procedure: This method is automated, but there is user control at every step.
- <sup>n</sup> Custom [installation](#page-17-0) procedure: This method is intended for users who wish to customize the installation; for example, to change the destination directories of certain tools. This method is

the most complex and should be used only if necessary.

The procedures in this topic should be used only in Linux environments that support the installation and building of packages from an RPM repository. The procedures require that the following RPM directories exist and are used by RPM on your Linux system:

- <sup>n</sup> **/usr/src/redhat/BUILD**
- <sup>n</sup> **/usr/src/redhat/RPMS**
- <sup>n</sup> **/usr/src/redhat/RPMS**
- <sup>n</sup> **/usr/src/redhat/SOURCES**
- <sup>n</sup> **/usr/src/redhat/SPECS**
- <sup>n</sup> **/usr/src/redhat/SRPMS**

#### *Package version and revision*

Certain commands used in the following procedures must be entered with the correct package version and revision number.

To determine package version and revision numbers, use this command:

#> rpm -qp filename

#### **Example:**

If the package version of the Linux driver is 1.9 and the revision is 38, enter the version and revision level as follows:

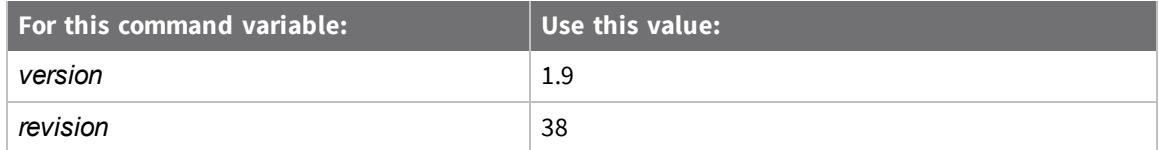

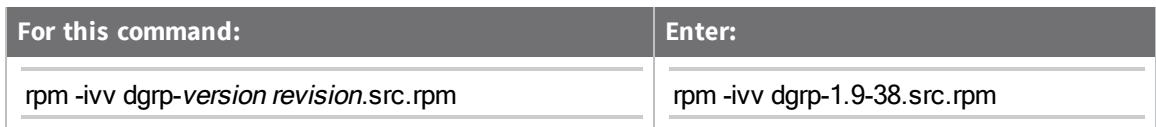

<span id="page-15-0"></span>For more information about current RealPort drivers, see <https://www.digi.com/realport>.

#### *Standard installation procedure*

Use this procedure to install the RealPort Linux driver. See Install the Driver: RPM [methods](#page-14-1) for information on entering commands in this procedure. See the [release](#page-12-2) notes for additional information.

- 1. Download the source RPM package located on the Digi Support site, [www.digi.com/support](http://www.digi.com/support) .
	- For consistency, consider downloading the source RPM to the directory

#### **/usr/src/redhat/SRPMS**.

- a. Navigate to [www.digi.com/support/realport.](http://www.digi.com/support/realport)
- b. From the **Operating System Specific Drivers** list box, select the **Linux** option. A list of driver options appears.
- c. Select the **RealPort Driver for Linux, src.rpm version** option to download the file.
- 2. Install the source code in the **SOURCES** directory used by RPM

(**/usr/src/redhat/SOURCES**) with this command:

#> rpm -ivv dgrp-version-revision.src.rpm

This command also copies the specification file

(**/usr/src/redhat/SPECS/dgrp-v.v.spec**) to the **SPECS** directory.

3. Create an RPM specific to your platform by executing the appropriate commands for your platform, as shown in the following table.

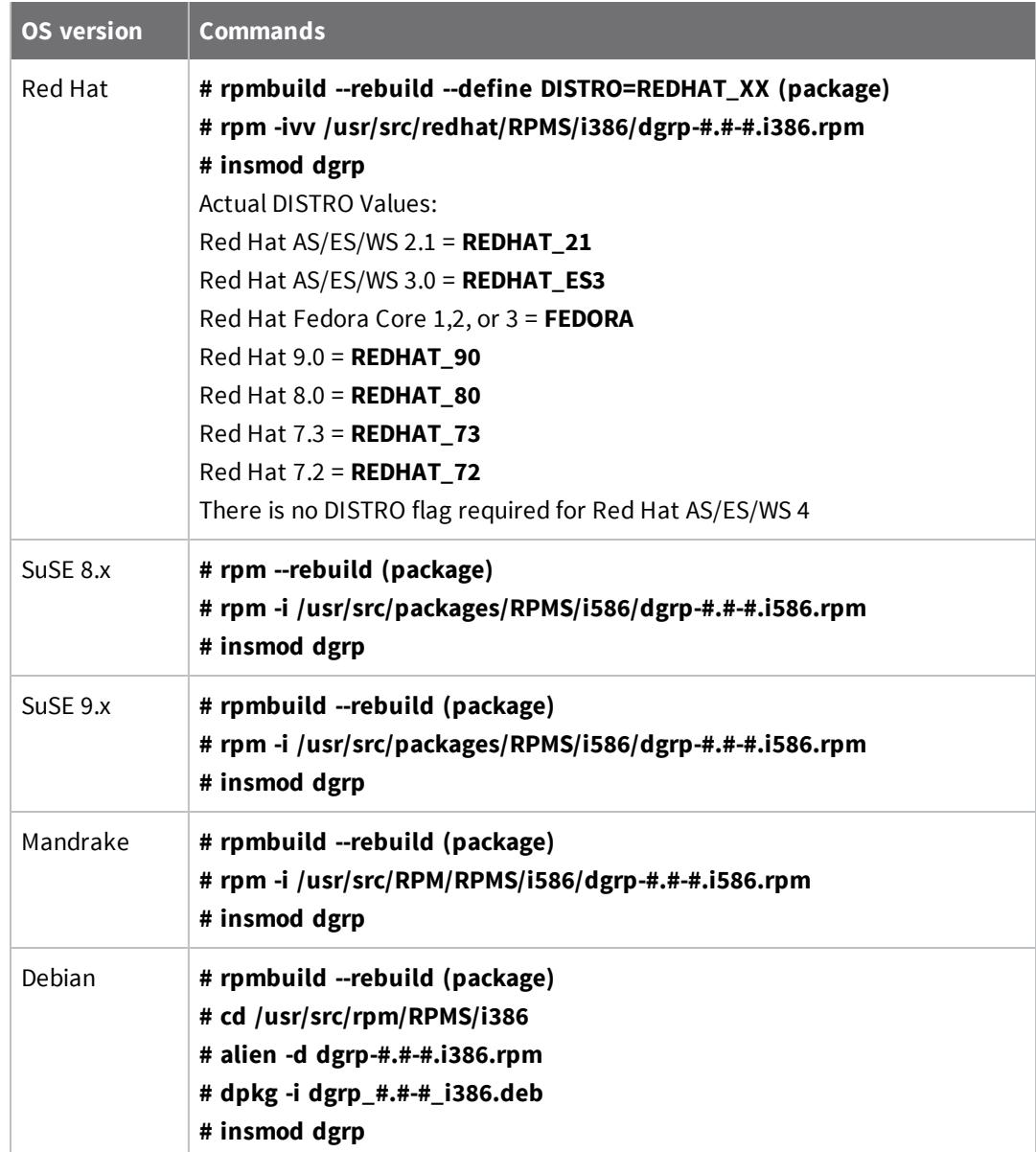

For example, for the Red Hat platform, the commands are:

```
cd /usr/src/redhat/SPECS
rpmbuild --rebuild --define DISTRO=REDHAT_XX (package)
rpm -ivv /usr/src/redhat/RPMS/i386/dgrp-#.#-#.i386.rpm
```
insmod dgrp ()

4. Install the RPM created by the previous step using the following commands.

cd /usr/src/redhat/RPMS/arch rpm -ivv dgrp-version-revision.arch.rpm

The *arch* value should be replaced with a string representing your architecture, such as i386 or alpha. This value is system-dependent, and is chosen by your system when the RPM is built.

To install the RealPort driver on another system of the same architecture and Linux version, copy the following binary to the same location on the other system and execute the **rpm** command in this step:

/usr/src/redhat/RPMS/arch/dgrp-version-revision.arch.rpm

5. Use the following commands to verify that all files are installed correctly:

cd /usr/src/redhat/SPECS rpm -bl dgrp-version.spec

#### <span id="page-17-0"></span>*Custom installation procedure*

This custom installation procedure is reserved for users who need to change a portion of the installation procedure or its contents in their specific environment. Reasons for such changes include the need to change the directory where files are installed or to modify the source code.

**Note** Modifications to the source package may cause Digi to refuse support for that package in that environment.

See Install the Driver: RPM [methods](#page-14-1) for important information on entering commands in this procedure.

1. Download the RPM package from Digi's Support site. For consistency, consider downloading

the source RPM to the directory **/usr/src/redhat/SRPMS**.

- a. Navigate to [www.digi.com/support/realport.](http://www.digi.com/support/realport)
- b. From the **Operating System Specific Drivers** list box, select the **Linux** option. A list of driver options appears.
- c. Select the **RealPort Driver for Linux, src.rpm version** option to download the file.
- 2. Install the source code in the **SOURCES** directory used by RPM,

**/usr/src/redhat/SOURCES**, with this command:

rpm -ivv dgrp-version-revision.src.rpm

This command also copies the specification file

**/usr/src/redhat/SPECS/dgrp-***version***.spec** to the **SPECS** directory.

3. Use the RPM tools to open the source archive:

cd /usr/src/redhat/SPECS rpm -bp dgrp-version.spec

The **-bp** option specifies that only the preparation section (**%prep**) of the specification file should be executed. This might result in the source files being uncompressed, removed from the archive, and placed in the following directory:

/usr/src/redhat/BUILD/dgrp-version

4. Make desired modifications to the source files and/or the specification file. The source files are found in the directory.

/usr/src/redhat/BUILD/dgrp-version

The specification file is named:

/usr/src/redhat/SPECS/dgrp-version.spec

Additionally:

- <sup>n</sup> Save the original and final versions of any changed file after making and testing the changes. Put these backup copies somewhere other than the **/usr/src/redhat** tree.
- <sup>n</sup> If you change the final location of any of the files in the package, update the **%file** list in the specification file. Otherwise, a message that the installation was incomplete is displayed, because some files were not found.
- <sup>n</sup> Digi recommends that you document changes in the **%description** section of the specification file.

#### <span id="page-18-0"></span>**Install the driver: TGZ method**

The following procedure can be used in any Linux environment. It is the only choice available for environments which do not support RPM.

Certain commands used in the following procedure need to be entered with the correct package version and revision number. Refer to the [release](#page-12-2) notes for version and revision (release) numbers.

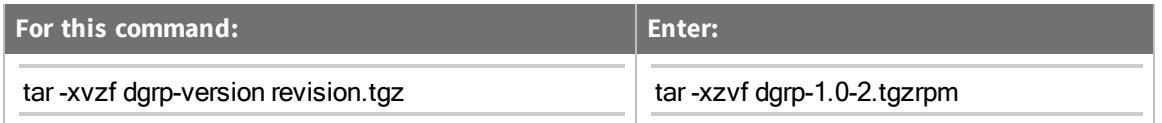

- 1. Download the **Linux RealPort TGZ** file from the Digi Support site.
	- a. Navigate to [www.digi.com/support/realport.](http://www.digi.com/support/realport)
	- b. From the **Operating System Specific Drivers** list box, select the **Linux** option. A list of driver options appears.
	- c. Select the **RealPort Driver for Linux, tgz version** option to download the file.
- 2. Select a directory (such as **/usr/src**) where the source tree will reside, and unpack the compressed archive file there. For example:

```
cd /usr/src
tar -xvzf dgrp-version-revision.tgz
```
This will create a subdirectory called **dgrp-***version* containing all of the RealPort source files.

3. Change directory to the root of the source directory tree.

cd /usr/src/dgrp-version

4. Create the Makefile script:

./configure

**Note** Occasionally a Linux vendor will ship a kernel that cannot be autodetected to add the various changes that might be required for that specific kernel. Because of this, there is an option for both **srpm** and **tgz** to indicate exactly what distribution you have. Currently, the recognized options are for:

- <sup>n</sup> Red Hat 7.2 **REDHAT\_72**
- <sup>n</sup> Red Hat 7.3 **REDHAT\_73**
- <sup>n</sup> Red Hat 8.0 **REDHAT\_80**
- <sup>n</sup> Red Hat 9.0 **REDHAT\_90**
- Red Hat Fedora Core 1, 2, or 3 **FEDORA**
- <sup>n</sup> Red Hat AS/ES/WS 2.1 **REDHAT\_AS\_21**, **REDHAT\_ES\_21**, **REDHAT\_WS\_21**
- <sup>n</sup> Red Hat AS/ES/WS 3.0 **REDHAT\_AS\_3** / **REDHAT\_ES\_3** / **REDHAT\_WS\_3**

For example, to indicate to **srpm** that you have Red Hat 9, run this command instead:

\* rpmbuild --rebuild --define DISTRO=REDHAT\_9 DRIVER\_PACKAGE\_NAME.srpm

To indicate to **tgz** that you have Red Hat AS 3, run this during the **configure** phase:

\* ./configure DISTRO=REDHAT\_AS\_3

- 5. Examine the Makefile and make modifications as required by your system environment. Common items to check would include destination directories, naming conventions, and compiler details.
- 6. When satisfied with the state of the Makefile and other source files, compile the driver and its support tools by entering:

make all

7. Install the package components with:

make install

8. Register your module with the system initialization scripts by entering:

make postinstall

**Note** Do not delete the source tree since the makefiles are necessary for the uninstall procedure.

#### <span id="page-20-0"></span>**RealPort devices created for each Digi device port**

When RealPort is installed on the Linux server, the Linux RealPort driver creates three different devices for each physical port of each Digi device: a [standard](#page-21-2) TTY device, a [callout](#page-21-3) device, and a [transparent](#page-21-4) print device.

The devices are named according to the following convention:

[prefix][ID][port]

These elements are defined as follows.

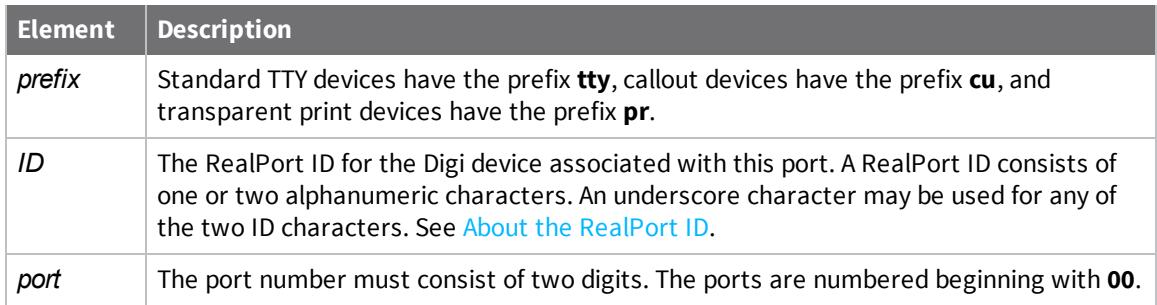

The following are examples of the devices that would be created for the first port of a Digi device with the RealPort ID **aa**:

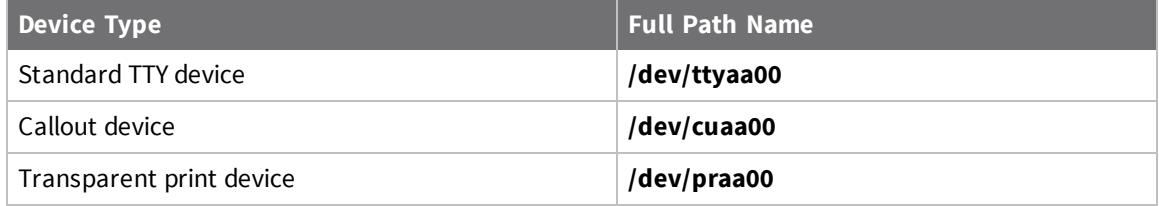

#### <span id="page-21-2"></span>*Standard TTY devices*

The behavior of the standard TTY devices is that of a modem controlled port. They require the Data Carrier Detect (DCD) signal to be high before they can operate. When used on a dial-in modem, the ports will wait for DCD before sending out the login prompt.

When these devices are used with a terminal or other locally connected device, you should wire the DCD signal to the remote equipment's Request To Send (RTS) line. When a terminal is then used for log-in, the system generates a prompt when the terminal is powered-on (RTS, and thus DCD is asserted). It also kills the user session if the terminal is powered-off (lowering the signals).

#### <span id="page-21-3"></span>*Callout devices*

Callout devices will be obsoleted in a future version of Linux, so they should generally be avoided. Data Carrier Detect (DCD) need not be present to open the device.

Once a connection is established and DCD becomes active, these devices behave in the same way as the standard TTY devices. Subsequent loss of the DCD signal will cause active processes on the port to be killed.

#### <span id="page-21-4"></span>*Transparent print devices*

Transparent print devices can be used with auxiliary printer ports on terminals. Output to the **pr** device goes out the auxiliary port of a terminal while you continue to use the terminal normally.

## <span id="page-21-0"></span>**Manage a Digi device with Digi RealPort Manager**

Digi RealPort Manager can be used to perform these tasks.

**Note** The wish interpreter is used to support the GUI. The wish tcl interpreter needs to be in the Linux "path" before the **dgrp\_gui** command will work.

- Add a Digi [device](#page-21-1)
- <sup>n</sup> [Delete](#page-22-0) a Digi device
- Start a [RealPort](#page-23-0) daemon
- Stop a [RealPort](#page-23-1) daemon
- [Monitor](#page-23-2) port status
- <sup>n</sup> Digi RealPort [Manager](#page-24-0) screen
- **n** Ports Window [information](#page-24-1)

## <span id="page-21-1"></span>**Add a Digi device**

Use this procedure to add a Digi device to your Linux System.

**Note** The wish interpreter is used to support the GUI. The wish tcl interpreter needs to be in the Linux "path" before the **dgrp\_gui** command will work.

1. Access Digi RealPort Manager by entering this command at a Linux prompt:

/usr/bin/dgrp-version/config/dgrp\_gui

- 2. There are two ways to register a new Digi device with the RealPort package. From the RealPort Manager:
	- **n** Press the **Add** button that appears at the bottom of the main screen.
	- Choose the **PortServer** > **Add New** from the menu.

The **Digi device settings** window appears.

3. Specify values for each of the fields in the window. Some of the fields have defaults.

A prompt to install encrypted RealPort displays.

Would you like this RealPort session to be encrypted? NOTE: Not all RealPort products support encrypted RealPort sessions. Please check your RealPort product's firmware release notes or product literature before selecting "always". If in doubt, select "never". (always/never) : (never): always The following device will be configured, 0 10.1.3.68 16 aa secure (always) Is this correct (y to add or x to abort) ? y

- 4. Click **Commit**. The RealPort **Command Logger** window appears, with an appropriate **dgrp\_ cfg\_node** command.
- 5. Click **Run It** to execute the command and finish adding and initializing your Digi device. Observe any errors in the log window.

## <span id="page-22-0"></span>**Delete a Digi device**

Use this procedure to delete a Digi device from your Linux System. The Digi devices is removed, along with all its device nodes.

**Note** The wish interpreter is used to support the GUI. The wish tcl interpreter needs to be in the Linux "path" before the **dgrp\_gui** command will work.

1. Access Digi RealPort Manager by entering this command at a Linux prompt:

/usr/bin/dgrp-version/config/dgrp\_gui

- 2. Select the appropriate Digi device in the list box.
- 3. Use one of the following methods to start the deletion process:
	- **n** Click **Delete** on the bottom of the main screen.
	- <sup>n</sup> Choose **PortServer** > **Delete/Uninitialize** from the menu.

The **Digi PortServer Settings** window appears.

4. Confirm that the correct PortServer is being deleted and click **Remove**. The RealPort **Command Logger** window appears with an **dgrp\_cfg\_node** command.

5. Click **Run It** to execute the command and complete the removal of the Digi device, along with all of its device nodes.

#### <span id="page-23-0"></span>**Start a RealPort daemon**

Use this procedure to start a RealPort daemon for a Digi device.

**Note** The wish interpreter is used to support the GUI. The wish tcl interpreter needs to be in the Linux "path" before the **dgrp\_gui** command will work.

1. Access Digi RealPort Manager by entering this command at a Linux prompt:

/usr/bin/dgrp-version/config/dgrp\_gui

- 2. Select the appropriate Digi device in the list box.
- 3. Choose **Daemon** > **Start Daemon** from the menu. The **Command Logger** screen appears, with a **dgrp\_cfg\_node** command.
- 4. Click **Run It** to execute the command and attempt to start the daemon. If the daemon is already running, the command silently exits.

#### <span id="page-23-1"></span>**Stop a RealPort daemon**

Use this procedure to stop a RealPort daemon or Digi device.

**Note** The wish interpreter is used to support the GUI. The wish tcl interpreter needs to be in the Linux "path" before the **dgrp\_gui** command will work.

1. Access Digi RealPort Manager by entering this command at a Linux prompt:

/usr/bin/dgrp-version/config/dgrp\_gui

- 2. Select the appropriate Digi device in the list box.
- 3. Select **Daemon** > **Stop Daemon** from the menu. The **Command Logger** screen appears and a **dgrp\_cfg\_node** command displays.
- 4. Click **Run It** to execute the command and attempt to stop the daemon. If the daemon is not running, the command silently exits.

#### <span id="page-23-2"></span>**Monitor port status**

When monitoring ports, you can change the port monitoring delay by using the sliding scale along the bottom of the **Ports** window. Modem signal values are only correct for open ports. Ports in the **closed** or **waiting** state may not display the correct modem signals. When monitoring ports, the **Refresh** button can be selected at any time to update the port fields.

**Note** The wish interpreter is used to support the GUI. The wish tcl interpreter needs to be in the Linux "path" before the **dgrp\_gui** command will work.

Use the following procedure to monitor the status of a RealPort port.

1. Access Digi RealPort Manager by entering this command at a Linux prompt:

/usr/bin/dgrp-version/config/dgrp\_gui

- 2. Choose the appropriate Digi device in the list box.
- 3. Choose **View > Ports**. The **Ports Window** appears.
- 4. Choose the appropriate port in the **Ports Window**.
- 5. Click **Modem Status** or select the **Ports > Modem Status**. The **Port Status** window appears. A signal shows a red box if the port is active or a gray box if it is inactive.

#### <span id="page-24-0"></span>**Digi RealPort Manager screen**

The main screen of the Digi RealPort Manager is used to manage the Digi devices registered with the RealPort driver. It lists all currently configured Digi devices in the central window, and provides buttons and menu options to manipulate these Digi devices.

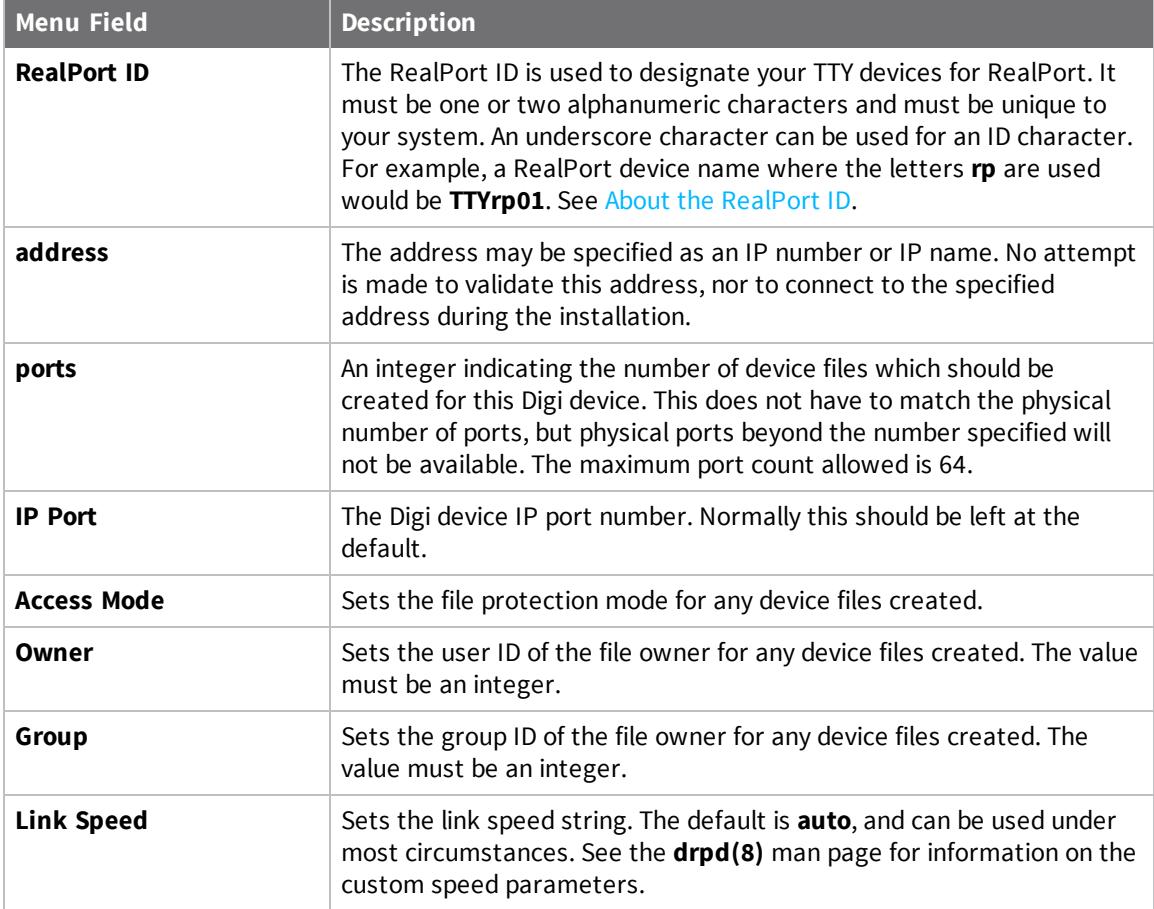

#### <span id="page-24-1"></span>**Ports Window information**

These are the fields of the **Ports Window**:

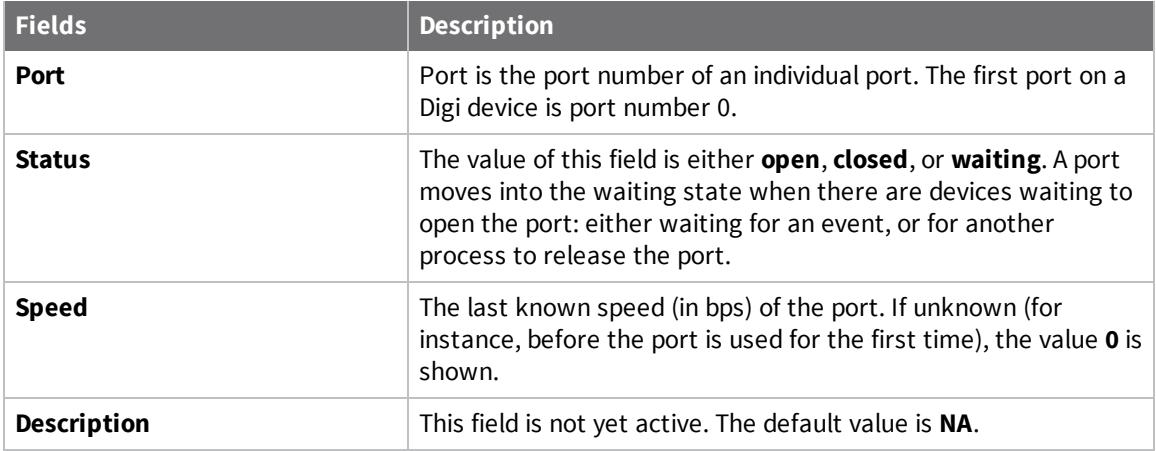

## <span id="page-25-0"></span>**Manage a Digi Device with dgrp\_cfg\_node**

The **dgrp\_cfg\_node** tool is a command-line based configuration program designed to automate a number of steps required to enable the serial ports on Digi devices for general use. The path to the **dgrp\_cfg\_node** executable is **/usr/bin/dgrp/config**.

The **dgrp\_cfg\_node** tool has four modes of operation:

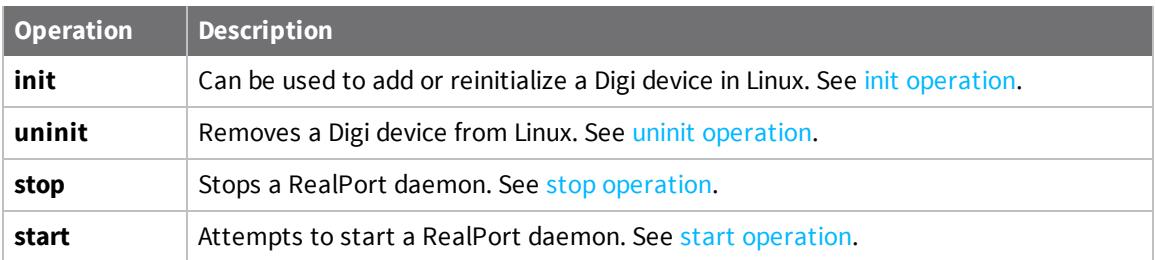

## <span id="page-25-1"></span>**init operation**

The **init** operation has the following effects:

- <sup>n</sup> Attempts, if necessary, to load the driver module.
- <sup>n</sup> Determines whether a daemon is already running for the specified node. If it is not running, it starts the daemon.
- <sup>n</sup> Creates all necessary device files in the **/dev** directory. If a device file exists, the ownership and permissions are preserved.

The standard usage requires a command such as:

dgrp\_cfg\_node init *IDIPaddrports* 

Where the parameters are defined as follows:

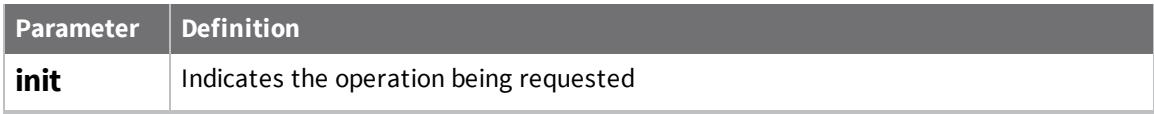

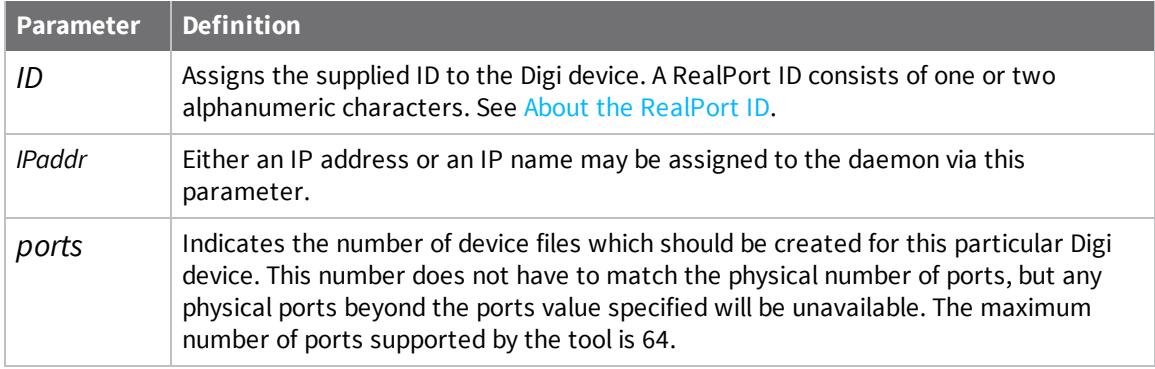

<span id="page-26-1"></span>For further details, see the **dgrp\_cfg\_node** man page, installed with this package.

#### *About the RealPort ID*

The RealPort ID refers to an individual Digi device with an ID. You must choose the ID to use for each Digi device, and this ID must be unique within your system. The **dgrp\_cfg\_node init** operation allows you to assign an ID to a Digi device.

A RealPort ID consists of one or two alphanumeric characters.

Once a RealPort ID is assigned, the device files in the **/dev** directory, which are created by the package, encode the ID into the device name. This allows you to determine the Digi device ID for a particular device. For more information on the device naming, see [RealPort](#page-20-0) devices created for each Digi [device](#page-20-0) port.

#### <span id="page-26-0"></span>**uninit operation**

The **uninit** operation has the following effects:

- <sup>n</sup> Determines whether a daemon is running for the specified Digi device. If a daemon is running, this operation will kill it.
- <sup>n</sup> Erases all information about this Digi device from its internal database. This is different from the behavior of the **stop** operation. See stop [operation](#page-27-0).

The standard usage requires a command like:

dgrp\_cfg\_node uninit ID

The parameters are defined as follows:

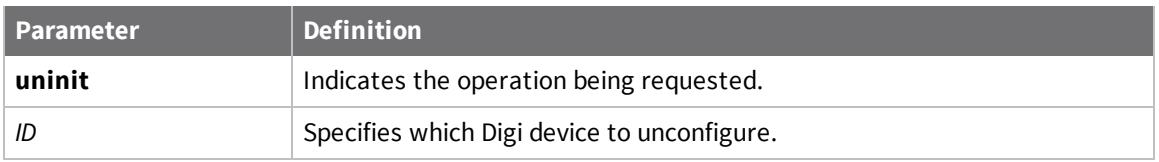

**Note** The command fails if any ports are in use. Be sure to kill all applications using the Digi device ports before uninitialization.

**Note** Even if you have removed all of the Digi devices you have previously registered with the driver, the **dgrp\_cfg\_node** utility does not unload the driver module.

<span id="page-27-0"></span>For further details, see the **dgrp\_cfg\_node** man page, which is installed with this package.

#### **stop operation**

The **stop** operation has the following effect:

- <sup>n</sup> Determines whether a daemon is running for the specified Digi device. If a daemon is running, this operation will kill it.
- <sup>n</sup> The RealPort software retains the information associated with this ID so that the daemon can be restarted with a minimum of information.

The simplest usage requires one to execute a command with a form similar to:

dgrp\_cfg\_node stop ID

The parameters are defined as follows:

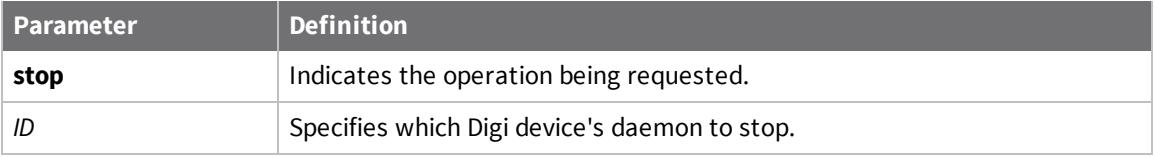

For example, you can stop a daemon in order to change the daemon's parameters, such as the IP address. In this case, you would use the **stop** operation to stop a daemon, change the parameters, and then use the **start** operation to restart the daemon with new parameters.

<span id="page-27-1"></span>For further details, please see the **dgrp\_cfg\_node** man page installed with this package.

#### **start operation**

The **start** operation determines whether a daemon is running for the specified node, and if not, attempts to execute a daemon based on the supplied parameters.

The simplest usage requires one to execute a command with a form similar to:

dgrp\_cfg\_node start ID IPaddr

The parameters are defined as follows:

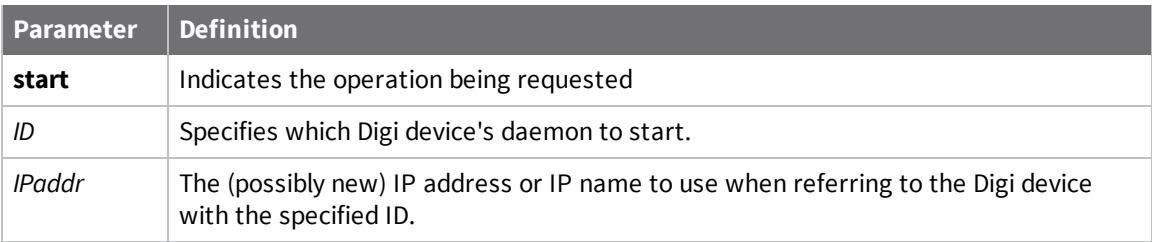

For further details, see the **dgrp\_cfg\_node** man page, which is installed with this package.

## <span id="page-27-2"></span>**Uninstall the driver**

Use one of the following methods to uninstall the Linux driver.

#### <span id="page-28-0"></span>**Uninstall with RPM**

The procedures in this topic should be used only in Linux environments that support the installation and building of packages from an RPM repository. These procedures require that the following RPM directories exist and that they are used by RPM on your Linux system:

- <sup>n</sup> **/usr/src/redhat/BUILD**
- <sup>n</sup> **/usr/src/redhat/RPMS**
- <sup>n</sup> /**usr/src/redhat/SOURCES**
- <sup>n</sup> **/usr/src/redhat/SPECS**
- <sup>n</sup> **/usr/src/redhat/SRPMS**
- 1. Use the **dgrp\_cfg\_node** command with the **uninit** option for each PortServer. This command kills each PortServer daemon and erases all information of that PortServer from the system.

dgrp\_cfg\_node uninit ID

Where *ID* specifies the ID of the PortServer daemon.

2. Remove the driver package using this command:

rpm -e -vv dgrp-version

#### <span id="page-28-1"></span>**Uninstall from a TGZ archive**

**Note** If you have deleted the source repository that was created when you installed this driver package, then there is no automated mechanism to remove the package files.

- 1. Access a command prompt at the root on the Linux system.
- 2. Change directories to the root of the source tree:

cd /usr/src/dgrp-version

Substitute your driver version numbers for *version* in the previous command. For example, if the driver version is 1.0, the command is:

cd /usr/src/dgrp-1.0

3. Enter these two make commands:

make preuninstall make uninstall

## <span id="page-28-2"></span>**Linux configuration and technical information**

## <span id="page-29-0"></span>**Device configuration overview**

Use these overviews of device configuration topics to decide which tool(s) you should use to configure your devices.

#### *ditty-rp*

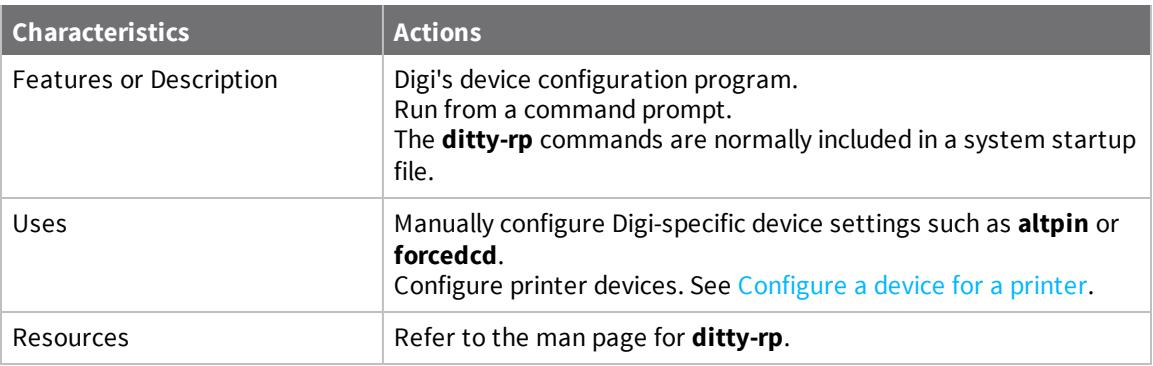

## *Configure a port*

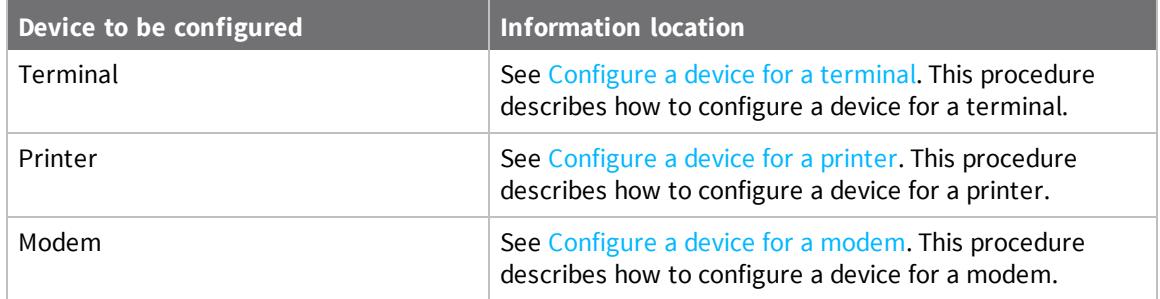

#### *Miscellaneous topics*

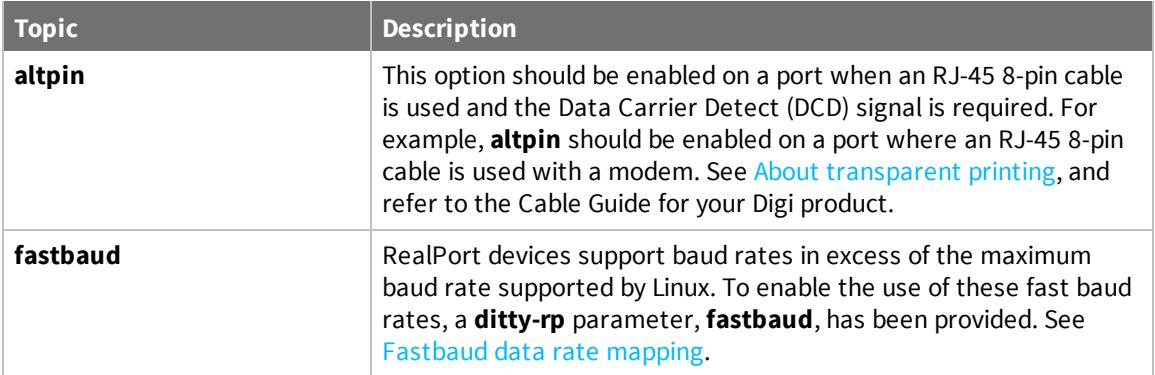

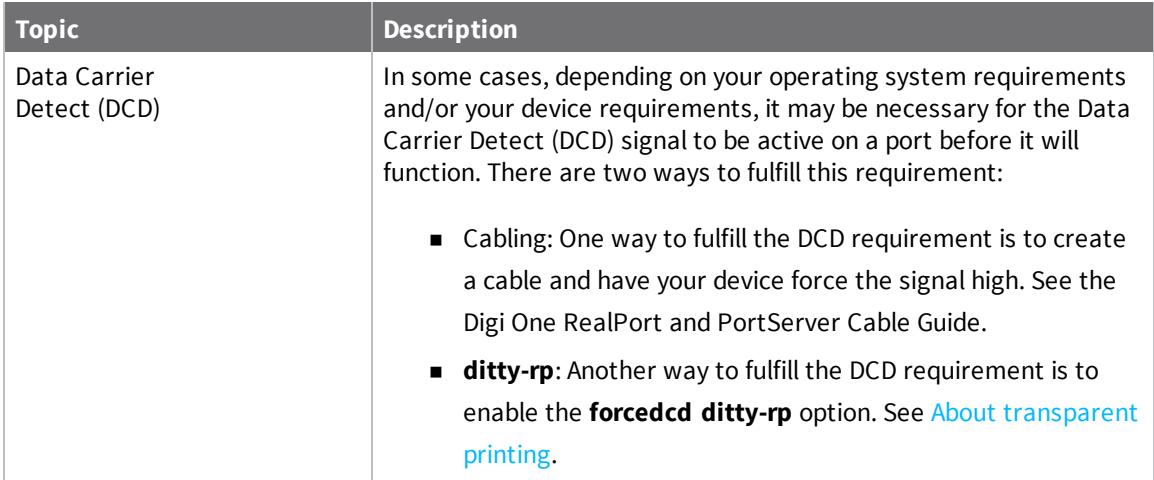

### <span id="page-30-0"></span>**Configure a device for a terminal**

Use this procedure to configure a Digi serial device for a terminal. See your operating system documentation for more information on configuring a serial device for a terminal.

#### **Procedure**

- 1. Connect a serial cable between the port and terminal.
- 2. Edit the **/etc/inittab** file and add a **getty** entry for the device. The **getty** name that configures your device can vary from system to system. The following examples are only meant to serve as a guide. Substitute your device for *ttyaa011* in these examples:

#### **Example 1: RedHat getty\_ps**

A RedHat terminal install script where **getty** is **getty\_ps** is:

dl:2345:respawn:/sbin/getty\_ps ttyaa11 DT9600 vt100

#### **Example 2: Debian agetty**

A common Debian terminal install script where **getty** is **agetty** is:

D1:23:respawn:sbin/agetty -L ttyaa11 19200 vt100

This is an **agetty** example for a hard-wired terminal:

D000:2345:respawn:/sbin/agetty -L 9600 ttya01

The **-L** flag must be used with **agetty** for proper functionality if DCD is not wired on the cable. Please exclude the **-L** flag for DCD sensitivity.

#### **Example 3: mgetty**

A **mgetty** modem script which is available in both RedHat and Debian is:

T3:23:respawn: /sbin/mgetty -x0 -s 115200 ttyaa11

The **mgetty** command is hardcoded to use hardware flow control, **-** , which means that a 3-wire connection will not work and that an 8-wire cable is required.

Enable the port for login by rebooting the system or by entering this command at your Linux command prompt:

<span id="page-31-0"></span>init q

#### **Configure a device for a printer**

You have two options when configuring your printers with Linux drivers.

- 1. Connect a serial cable between the port and printer.
- 2. Use either the Linux **printtool** command to configure your printer or set up the printers manually. To install a printer manually, add lines similar to this example to the **/etc/inittab** file:

DG01:2345:once: cat < /dev/ttyaa11 > /dev/null & dg01:2345:once: ditty-rp 38400 ctspace altpin -ixon -ixoff -ixany /dev/ttyaa11

The device */dev/ttyaa11* is used as an example here. Substitute your particular device name in the previous commands. This example also sets the port speed to *38400*, enables **altpin**, enables hardware flow control (**ctspace** and **rtspace**), and disables software flow control ( **ixon**, **-ixoff**, **-ixany**) on the port. Configure the **ditty-rp** parameters as required by your specific printer and cable configuration. For more information on **ditty-rp**, see About [transparent](#page-33-0) [printing](#page-33-0).

**Note** There is a single bit in the line control register for setting stop bits. If this bit is set with 6, 7, or 8 data bits it gives 2 stop bits. With 5 data bits, however, it actually gives 1.5 stop bits. The driver and firmware simply set this line control register bit if 2 stop bits are requested. So with 5 data bits you actually get 1.5 stop bits, not 2.

#### <span id="page-31-1"></span>**Configure a device for a modem**

Use this procedure to configure a Digi device for a dial-in/dial-out modem connection. Configuring a device for a modem requires familiarity with both the operating system and the modem being used. The following procedure is sufficient for most cases. It may be necessary, however, to take additional steps to properly configure your modem or to set up the operating system for a specific application.

- 1. Connect a serial cable between the port and modem.
- 2. Power the modem on. The example in this section depicts hardware flow control configuration.
- 3. At the command prompt enter:

```
chown uucp:uucp /dev/ttyaa00
```
Here *ttyaa00* is the name of the device and **uucp** is an UNIX application.

4. Connect to the modem by entering this command at a command prompt:

cu -l /dev/ttyaa00 -s 38400

Here *ttyaa00* is the name of the non modem control device for the port.

5. Set the modem to answer after the first ring with this command:

ats0=1

6. Train the modem to the port speed with this command:

at&w

- 7. Enter any other desired modem commands.
- 8. Terminate the connection to the modem with a tilde followed by a period:
	- ~.
- 9. To manually configure the port to use hardware flow control, insert this command in a Linux startup file:

ditty-rp rtspace ctspace /device

Here **/device** is the name of the Digi device. Insert the command in a startup file so it remains in effect after a reboot.

Alternately, use a **gettydef** entry that uses hardware flow control (see the next step)

10. Edit the **/etc/inittab** file and add a **getty** entry for the device. The **getty** name that configures your device can vary from system to system. An example of an **mgetty** modem script, which is available both in RedHat and Debian, is listed below (and only meant to serve as a guide):

T3:23:respawn: /sbin/mgetty -x0 -s 115200 ttyaa00

Here *ttyaa00* is the name of the device.

11. Enable the port for login by rebooting the system or by entering this command at your Linux command prompt:

init q

#### <span id="page-32-0"></span>**Configuring transparent printers**

Use this procedure to set up transparent printers on terminals.

**Note** This procedure sets up the communication characteristics for transparent printers. Once a transparent printer has been set up, you can use it as you would a printer connected directly to a serial port. See your UNIX documentation for information on setting up print queues.

At the command prompt, enter:

ditty -n ttyname [options]

Here *ttyname* is the name of the terminal device and *options* are selected from the list below.

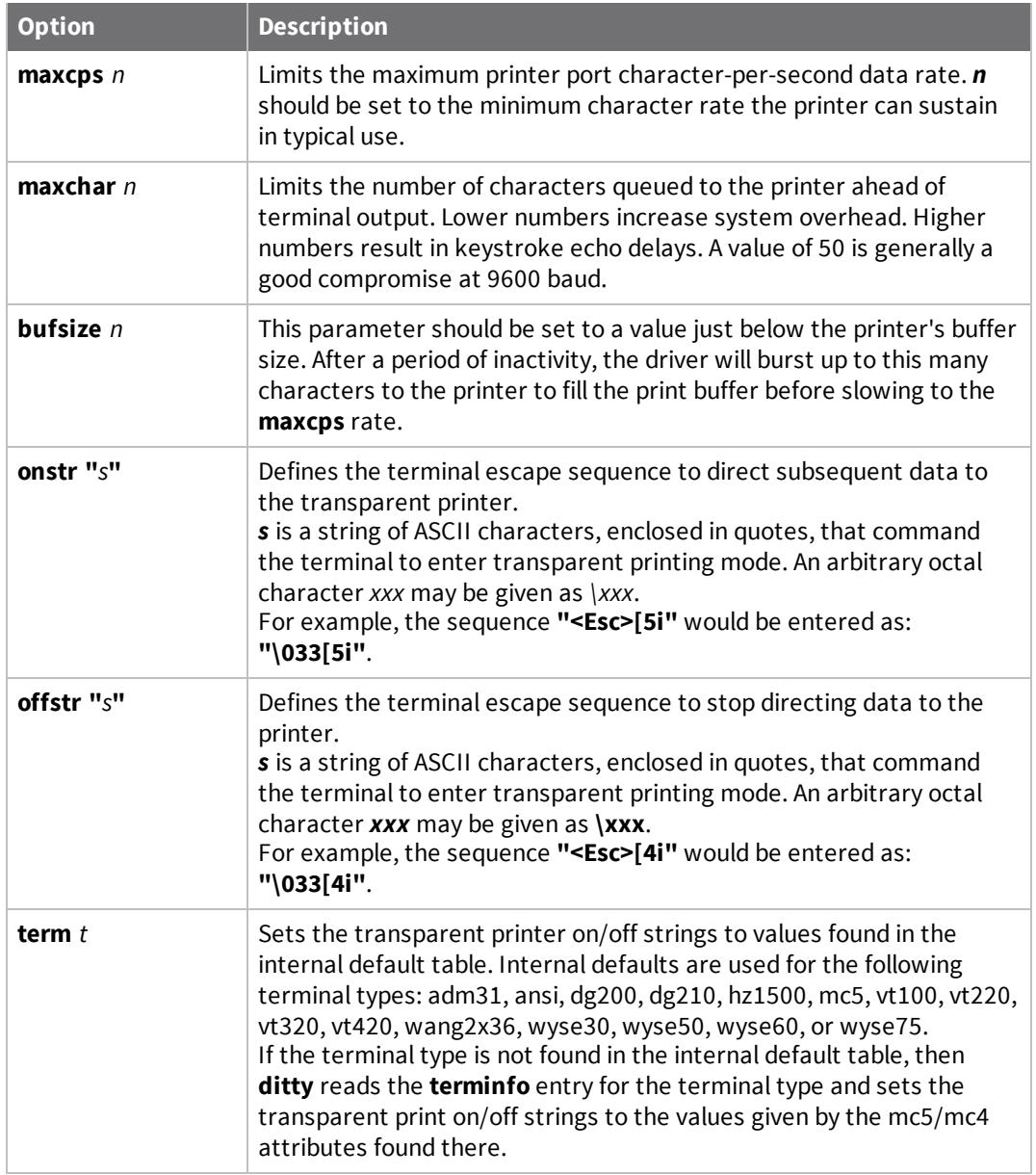

#### <span id="page-33-0"></span>*About transparent printing*

Most terminals have an auxiliary port that can be connected to a serial printer. When this port is configured as a transparent printer port, print jobs may be run simultaneously with normal terminal operation.

Data bound for the printer is preceded by a terminal escape sequence which turns on transparent printing. It is followed by a sequence which turns transparent printing off.

Set up a transparent printer in the same way you would set up a printer wired directly to a serial port. Data sent to a transparent printer device is automatically wrapped in the transparent print on/off command strings for the specified printer.

## <span id="page-34-0"></span>**Setting TTY options**

The RealPort Linux device driver package includes a command, **ditty-rp**, which is a superset of **stty**. It may be used to set and display the device options for Digi RealPort devices.

The general command format is:

ditty-rp [-a] [-n ttyname] [option(s)] [ttyname]

With no options, **ditty-rp** displays all Digi special driver settings, modem signals, and all standard parameters displayed by **stty(1)** for the TTY device referenced by standard input.

Command options are provided to change flow control settings, set transparent print options, force modem control lines, and display all TTY settings. Any unrecognized options are passed to **stty(1)** for interpretation.

The **ditty-rp** commands may be executed from the command line or placed in a startup script to be run whenever the system is booted.

The options are:

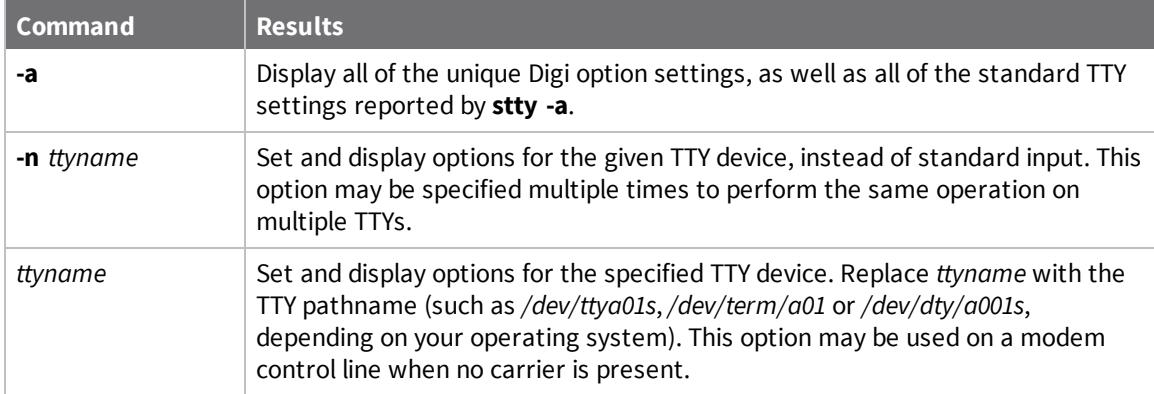

The following options specify transient actions to be performed immediately:

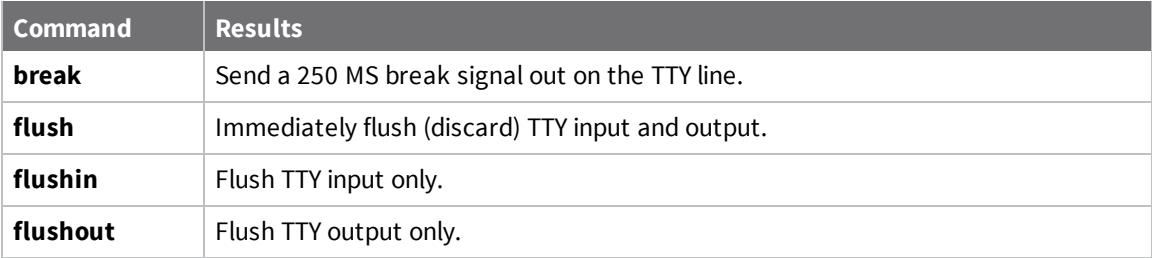

The following options specify actions which are not sticky. This means that the changes are cancelled when the device is closed and that the device will use the default values the next time it is opened.

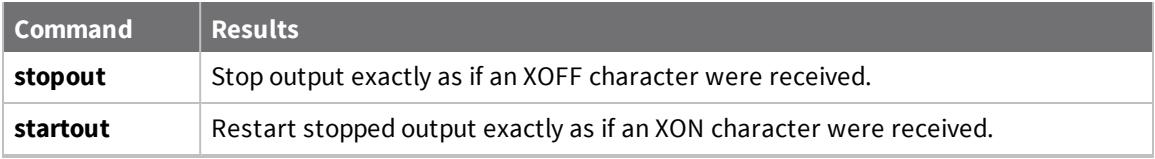

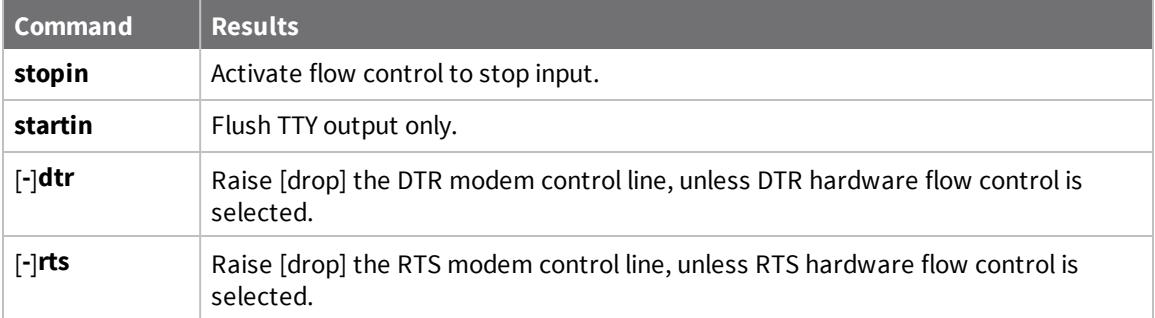

The following options are sticky. This means the effects continue until the system is rebooted or until the options are changed.

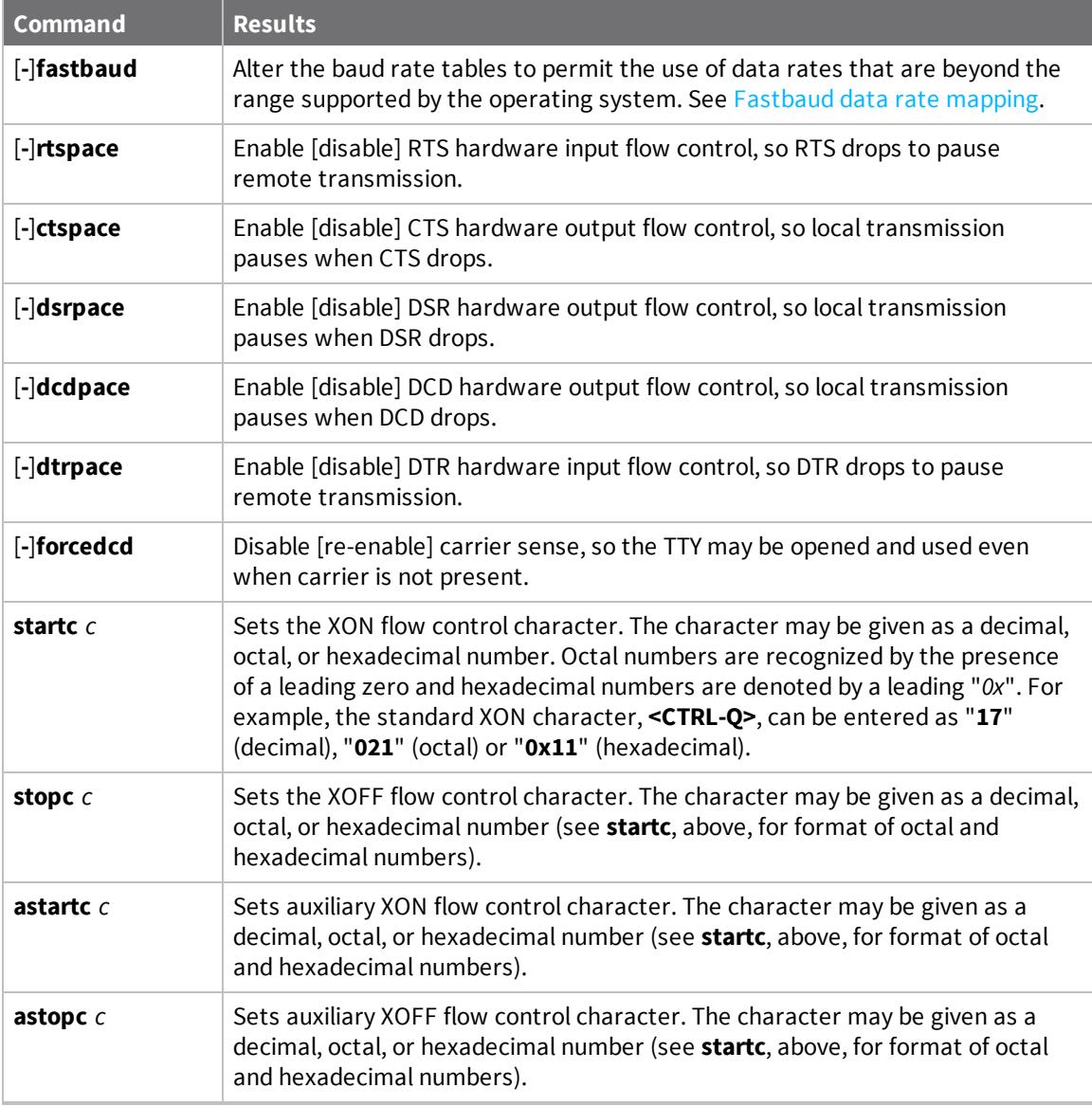

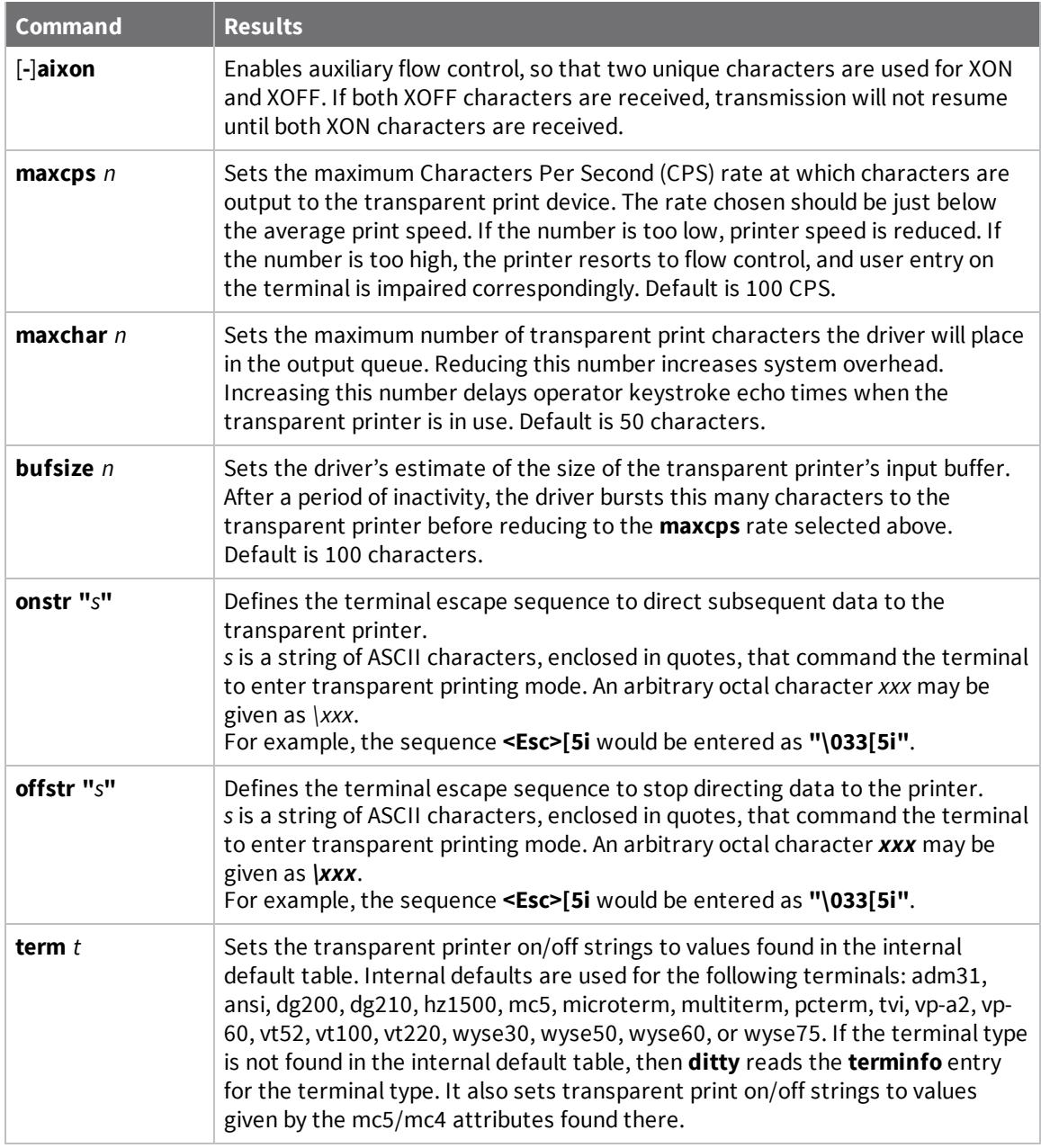

## <span id="page-36-0"></span>**Fastbaud data rate mapping**

Use the table below to see how setting **fastbaud** affects RealPort data rates.

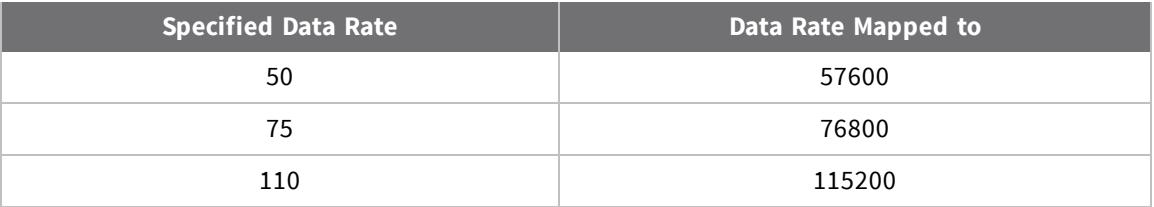

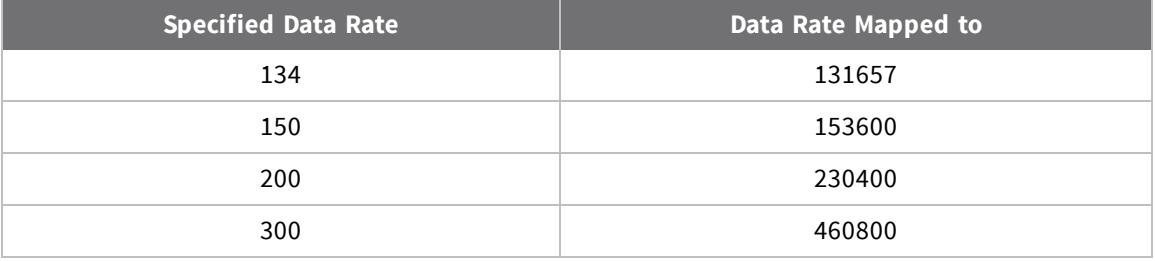

## <span id="page-38-0"></span>**Troubleshooting**

The troubleshooting steps in this section should be done in the following order to try to eliminate your problem.

- 1. Review [troubleshooting](#page-38-1) requirements.
- 2. Make sure device is properly [configured](#page-38-2) for use with RealPort.
- 3. Verify the [configuration](#page-39-0) and operation of the driver.
- 4. Verify that data is flowing back and forth via the Data In and Data Out counters. See [Test](#page-40-1) [communications.](#page-40-1)
- 5. Verify data packet timing. See Advanced [configuration](#page-41-0).
- 6. Check connection issue. See Serial port [problems.](#page-41-1)
- 7. Conduct a loopback test to test ports outside RealPort (all UNIX and [Microsoft](#page-43-1) Windows [operating](#page-43-1) systems).

If, after working through these steps, your problem is not solved, try the resources listed below.

- Visit our support knowledge bases at [www.digi.com/support/knowledgebase.jsp](http://www.digi.com/support/knowledgebase.jsp) to look for articles related to your situation.
- Visit our support forums at [www.digi.com/support/forum](http://www.digi.com/support/forum) and search for possible posts from other users with similar situations.
- If the knowledge base or support forums do not have the information you need, fill out an online support request via [www.digi.com/support/eservice/eservicelogin.jsp.](http://www.digi.com/support/eservice/eservicelogin.jsp) You must create a new user account.
- $\blacksquare$  You may also email our support staff at [tech.support@digi.com.](mailto:tech.support@digi.com)

## <span id="page-38-1"></span>**Troubleshooting requirements**

The following software and equipment is required to troubleshoot RealPort:

- Terminal Emulation software (Hyperterm, TeraTermPro, PuTTy, or similar)
- **n** Loopback plug (supplied with device)

## <span id="page-38-2"></span>**Make sure device is properly configured for use with RealPort**

- 1. Configure the IP address for the device.
- 2. Configure the serial ports of the device for use with RealPort.

**Note** Most devices support use of the Digi Discovery Utility for discovery on a local LAN. This utility performs initial configuration of the IP address if the device is in the default configuration.

Log into the web interface and set the configuration of the serial ports for use with RealPort. You can use the following web UI path to configure the serial ports for most devices:

**Configuration** > **Serial Ports** > **[Select Serial Port]** > **Choose Profile** > **RealPort** > **Apply**

Complete this step for each port that supports RealPort.

## <span id="page-39-0"></span>**Verify the configuration and operation of the driver**

Complete the following steps to test RealPort communications:

- 1. Use the Terminal Emulator to open a connection to port.
- 2. Use the loopback plug to confirm that data echoes when the loopback is inserted in the correct port.
- 3. Verify the driver is communicating with the Digi Serial to Network device.

RealPort maps Windows COM ports and Linux TTY ports to physical serial ports on the Digi Serial to Network device. This mapping is defined on the computer as part of the driver installation.

#### <span id="page-39-1"></span>**Verify in Windows**

- 1. Click **Device Manager** > **Multiport Serial Adapters** > **Verify IP address of target Digi Serial to Network device**.
- 2. Double-click on the device.
- 3. Click the **Advanced** tab.
- 4. Verify the following:
	- Connection indicates **Connected**.
	- No. of Ports is correct.
- 5. Click **Properties**. Note the mapping of the computer's COM ports to the physical ports on the device.

In the example, Serial port 1 on the device is controlled by COM11 on the computer.

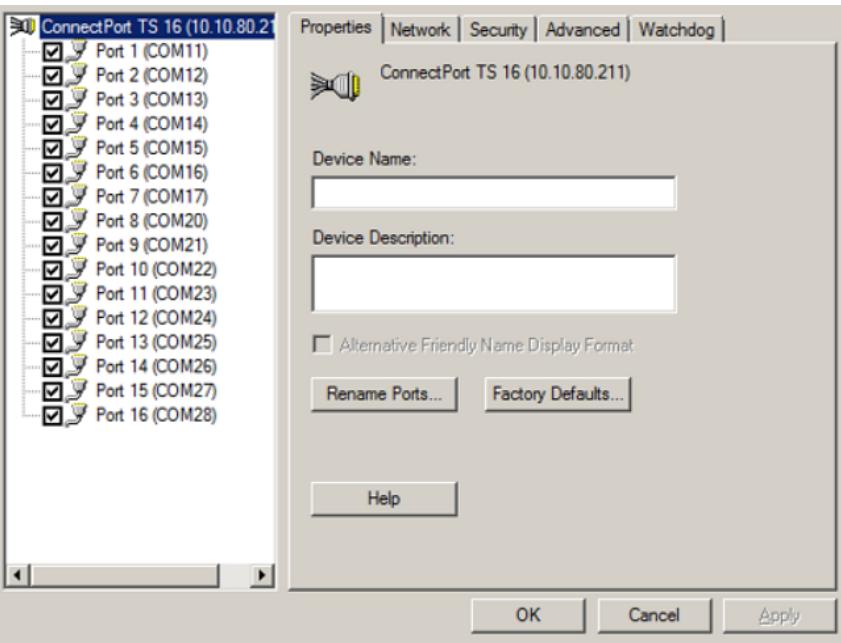

This information is also available from the command line using the **setup.com/examine** function or from the command line using **cmd** or **PowerShell**. Use **setup.com/help** to show the full command syntax for configuring RealPort via command line.

#### <span id="page-40-0"></span>**Verify in Linux**

You can view the configuration in the following directory:

#### **/etc/dgrp.backing.store**

```
# ID IP PortCount SpeedString IPPort Mode Owner Group Encrypt EncryptPort
#
# If any of the last seven options should use the default, the
# string "default" appears instead.
#
a 192.168.1.123 16 auto default default default default default default
```
#### Where the target device is IP address 192.168.1.123 and this device has 16 ports.

Confirm that the ports exist in the /dev directory:

These ports will be created as: /dev/tty\_dgrp\_a\_0 /dev/tty\_dgrp\_a\_1 … /dev/tty\_dgrp\_z\_16

#### Where /dev/tty\_dgrp\_a\_0 will be physical serial port 1 on the device.

## <span id="page-40-1"></span>**Test communications**

Verify that data is flowing back and forth via the Data In and Data Out counters.

- 1. Log into the web interface of the device, and select **Administration** > **System Information** > **Serial**.
- 2. Select a serial port.
- 3. Open the correct COM or TTY port that maps to this port.
- 4. You can see the signal state for the port change and verify that the following serial settings are reflected in the web interface:
	- Baud rate
	- **n** Flow control
	- Data and stop bits
- 5. Insert the loopback plug into the port, and type a message. The message echoes back to you, and the Data In and Data Out reflects the number of characters you type.

If successful, communication is established and the driver is installed correctly.

6. If you have established communication and your device is not communicating with your application, check the cabling and use the web interface to verify data is flowing back and forth via the Data In and Data Out counters.

## <span id="page-41-0"></span>**Advanced configuration**

Use the Advanced configuration of RealPort to help ensure data packet timing.

## <span id="page-41-1"></span>**Serial port problems**

<span id="page-41-2"></span>Serial port problems usually involve configuration or connection issues.

#### **Make sure the port server is configured correctly**

**Note** This procedure is not applicable for EtherLite, Digi CM devices, or Digi Passport devices.

- 1. Review the port settings by entering the **set port** command:
	- For the Portserver TS and Digi One product lines:

#> set ports range=2-16 dev=rp

■ For the Connectport TS/LTS and Digi Connect product lines:

#> set profile profile\_type=realport port=2-16

■ Any port that will have a RealPort device attached should be configured as follows:

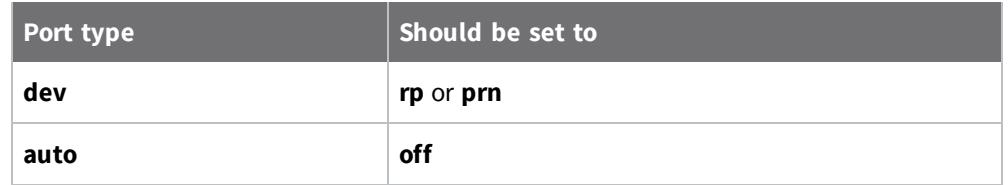

You can use the Web Interface to verify the device type as well.

n Any port that will have a RealPort device attached should have all signals off except **ixon** and **ixoff** (which can be on or off) and **altpin** (which should be off for a 10 wire cable and on for anything else).

You can use the Web Interface to verify the port setting as well.

2. Enter a **set auth** command

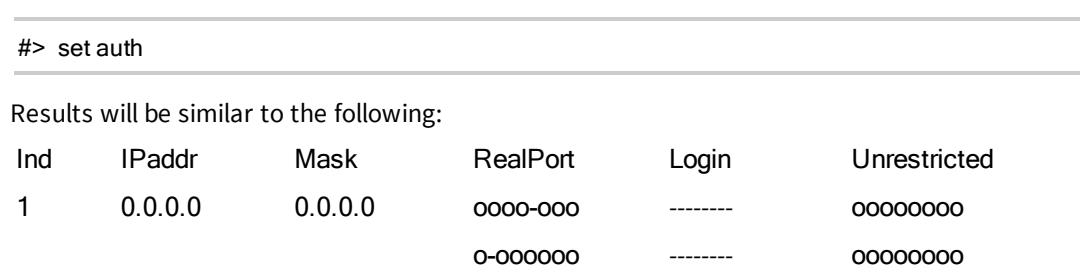

The **Realport** column should show **0** for all RealPort ports. The ports are indicated across in groups of eight dashes (**--**) In the example above, all ports are set correctly in the RealPort column except ports 5 and 10 (which are possibly being used for non-RealPort connections as indicated by the dash(**-**) in position 5 and 10). This can only be verified in the command line.

#### <span id="page-42-0"></span>**Check for stuck processes**

**Note** This procedure is not applicable for EtherLite, Digi CM devices, or Digi Passport devices.

1. At the root command prompt, type:

#> who

If a process (RealPort or otherwise) is running on the port, type:

#> kill tty=[port\_number]

If this does not work, unplug the serial device and reboot the Digi device.

Check the LEDs on the port to see if OFC is on. This can be monitored using our DPA Remote software available for download on our website. Go to [www.digi.com/support](http://www.digi.com/support), enter your device and operating system, and then search for DPA Remote.

2. If still not working, try typing **control-Q** from a terminal (or PC running terminal emulation software) attached to the port. Otherwise the port will need to be flushed from the operating system level.

#### <span id="page-43-0"></span>**Make sure the RealPort host can reach the Digi device**

**Note** This procedure is not applicable for EtherLite, Digi CM devices, or Digi Passport devices.

Verify that there are no processes on the port. Use the **who** command process in [Check](#page-42-0) for stuck [processes](#page-42-0) to verify. Once the **who** command shows no processes on the port, from the UNIX RealPort host root prompt, type:

telnet [IP\_of\_digi\_unit] 771

From a Windows PC, go to **Start** > **Run** and enter the above command.

If the host cannot **telnet** to the **771** socket, RealPort cannot connect to it. This indicates that the IP address or the RealPort (**771**) socket is in use, is being blocked, or is firewalled. If the connection succeeds, disconnect using **<Ctrl> ] <Enter>**, followed by typing **quit** at the **telnet** prompt.

If you are unable to communicate with the individual ports on the Digi device, first confirm the port dip switches are configured to match your peripheral devices communication protocol for RS-232 (1-up; 2-, 3-, and 4-down), RS-485, or RS-422.

## <span id="page-43-1"></span>**Conduct a loopback test to test ports outside RealPort (all UNIX and Microsoft Windows operating systems)**

**Note** This procedure is not applicable for EtherLite, Digi passport, or Digi CM devices. Refer to [Test](#page-40-1) [communications](#page-40-1) for procedure for testing ports within RealPort.

- 1. Plug the RJ-45 loopback plug into the serial port to be tested.
- 2. From the command prompt (or **Start** > **Run** in Windows), **telnet** to the IP address of the Digi device using the following command from your UNIX prompt, replacing *###.###.###.###* with the actual IP address of the unit:

telnet ###.###.###.###

3. Login as root (default password of dbps).

From the Digi device root prompt:

#> set line baud=(baud\_rate) range=(port\_number)

#> set port dev=prn auto=off range=(port\_number)

To configure testing at 9600 baud:

#> set serial port=(port\_number) baud=9600

4. Kill any residual processes on the port:

#> kill tty=(port\_number)

5. Connect directly to the port:

#> connect (port\_number)

You will connect directly to the port and see any incoming data from any device attached to the port. By inserting the loopback plug shipped with the Digi product into the appropriate port, you will be able to view any data typed on your **connect** session. Removing the loopback plug will not display data typed on the **connect** session. If the loopback test worked, you have successfully tested the integrity of the port.

6. Close the **connect** session:

<Ctrl>[. <Enter>

Type **<ctrl> [** followed by a period and the Enter key to close the connect session

#### <span id="page-44-0"></span>**Loopback plug pin-out information**

More information can be found at [www.digi.com/support](http://www.digi.com/support).

### <span id="page-45-0"></span>**Trouble accessing port**

1. Verify that there are no processes currently running on the port from the Digi device root prompt:

#> who

2. If there appear to be processes on the port, the following command will kill non-RealPort processes. If the **Connected To** field shows RealPort, this will need to be killed at the operating system level of the RealPort server/host (see your operating system documentation for information about killing a process).

 $#$ > kill tty=#

Rebooting the unit can also clear the process.

### <span id="page-45-1"></span>**Cabling**

If the loopback test performed in the previous sections passed but you are unable to communicate to your device, you will need to verify:

- You are using the proper cabling: [www.digi.com/support](http://www.digi.com/support).
- Altpin settings: When **altpin** is enabled, DCD becomes available on pin 1 of an 8-pin RJ-45 connector (set flow **altpin=on range=(***port\_number***).**

If you have not resolved your problem at this point, please write down how far you were able to get in the above procedures (and the results) to help describe your problem to Digi support personnel.

## <span id="page-45-2"></span>**Troubleshoot issues in Windows**

RealPort problems in Windows usually involve all or some of the ports not working. Before you begin, make sure device firmware is correctly configured on your product.

#### <span id="page-45-3"></span>**None of the ports work**

Follow this process to verify that the Digi Device/Terminal Server is running and configured properly.

- 1. Verify that the Digi Device/Terminal Server is running the latest firmware version available from the Digi Support site, [www.digi.com/support](http://www.digi.com/support).
- 2. Verify that the Digi Device/Terminal Server is configured properly. From a command prompt (or **Start** > **Run**), type:

telnet [IP\_of\_digi\_unit] 20xx

Where *20*XX would be replaced by **20+[***port number***]**. For example, to connect to port 1, type:

telnet [IP\_of\_digi\_unit] 2001

- 3. Insert the loopback plug shipped with the Digi Device/Terminal Server into the port. This plug allows you to view any data being typed. You will not be able to view any data typed if you remove the loopback plug.
	- If the loopback test fails, the Digi Device/Terminal Server is not configured properly.
	- **n** If the loopback test works, the Digi Device/Terminal Server is configured properly.
- 4. Verify that the RealPort host can reach the Digi Device/Terminal Server. Type the following from a command prompt (or **Start** > **Run**):

```
telnet [IP_of_digi_unit] 771
```
A blank window with a cursor should be diplayed. If it is not displayed, RealPort cannot connect to the Digi Device/Terminal Server because the socket it uses to communicate (771) is in use, being blocked, or firewalled.

**Note** You will not be able to type anything in this window, but two lines **||** may be displayed. These characters are the driver's built-in keepalive and can be ignored.

5. If you still cannot communicate after verifying that the RealPort host can reach the Digi Device/Terminal Server, try reinstalling the driver. See Install RealPort on the [computer.](#page-8-0) If this does not resolve the problem, see [Troubleshooting.](#page-38-0)

#### <span id="page-46-0"></span>**Some of the ports do not work**

Follow this process to verify that the Digi Device/Terminal Server is running and configured properly.

- 1. Check for active processes that may be running on that port by logging into the Digi Device/Terminal Server via **telnet**.
	- a. To configure testing at 9600 baud:

#> set serial port=(port\_number) baud=9600

b. At the root prompt, type:

#> who

c. If there appears to be an active process on the port, try killing it with the following command:

 $#$ > kill tty=#

**Note** Rebooting the unit can also clear the process.

- 2. Test the non-working port with **Hyperterminal** by choosing **Start** > **Accessories** > **Communications** > **Hyperterminal**.
- 3. Type in a name and select an icon of your choice. Click **OK** when finished.
- 4. In the **Connect To** dialog box, go to the connect using the drop-down list and choose the com port you wish to test. Click **OK** when finished.
- 5. For testing with the loopback, the default port settings are fine. Click **OK**.
- 6. Insert the loopback plug, which ships with the Digi Device/Terminal Server, into whichever port you decided to test. You should see a blinking cursor on the main **Hypertermina**l screen. If you get an **Unable to open comX** message, this means the port is already open. You should then make sure all applications that might be accessing the port are closed, or their services have been stopped (faxing applications, RAS, Citrix MetaFrame, etc.).
- 7. Type **Hello!** on the **Hyperterminal** screen. The characters should appear as you type them. If the loopback test does not pass, see [Troubleshooting](#page-38-0).
- 8. Test your serial device on a standard COM port (i.e. COM1/COM2).

If the loopback test passed and the serial device works on a standard COM port (that is, COM1/COM2, verify the following:

■ Cabling: See [www.digi.com/support.](http://www.digi.com/support)

If you have not resolved your problem at this point, record how far you were able to get in the above procedure—and the results—to describe the problem. See [Troubleshooting](#page-38-0) for contact information and additional troubleshooting recommendations.

### <span id="page-47-0"></span>**Key concept: port mapping offsets**

The number of local ports on the supported Windows Server host offsets the port number on the Digi device. For example, if you have two local COM ports, Port 1 of the Digi device will be installed by the RealPort software as COM 3. Once the RealPort driver has been installed, you can modify the COM port numbering scheme.

## <span id="page-47-1"></span>**Troubleshoot port issues in Linux**

<span id="page-47-2"></span>RealPort problems in Linux usually involve all or some of the ports not working.

#### **If none of the ports work**

Follow this process to verify that the Digi Device/Terminal Server is running and configured properly.

1. Check the status of the RealPort Daemon. From the Linux root prompt, type:

ps -ef | grep drpd

You should see an entry for each Digi device similar to the following. Please verify the respective IP address.

root 2254 1 0 Dec 13 ? 0:03/usr/bin/dgrp-version/daemon/drpd a 192.168.2.2

There are entries for the IP address and node name. Use only one or the other, not both. Make sure that it is the correct IP address or node name for the particular unit. If using the node name, make sure that the host can **ping** or **telnet** to that node name (**ping** *nodename*).

2. To restart the daemon, type the following from the Linux root prompt using an Xterm capable session:

/usr/bin/dgrp-version/config/dgrp\_gui

This graphical utility allows you to highlight the desired entry, then to select the **Daemon Menu** item from the top to be able to **check**, **stop**, and **start** RealPort daemons.

- 3. To stop and start the RealPort daemons from a non-graphical interface, use the following commands:
	- To stop the RealPort daemon, where *x* represents the ID letter of the unit, type the following from the Linux root prompt:

/usr/bin/dgrp-version/config/dgrp\_cfg\_node –v –v stop x

■ To start the daemon, type the following from the Linux root prompt:

/usr/bin/dgrp-version/config/dgrp\_cfg\_node –v –v start <sup>x</sup> ###.###.###.###

Here *x* represents the unit ID letter and *###.###.###.###* represents the IP address.

#### <span id="page-48-0"></span>**If some of the ports do not work**

Check for carrier detect. Check the serial signals by typing **display port range=[port\_number]** from the Device root prompt. For a graphical utility to display port signals, please download and install DPA Remote. Go to [www.digi.com/support](http://www.digi.com/support) and enter your device and operating system then search DPA Remote.

If an 8-pin RJ45 cable is being used and DSR is asserted but not DCD, use the following command:

#> set flow altpin=on ra=[port\_number]